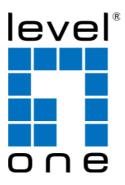

# LevelOne

## WAB-5120

300Mbps 5G Wireless Outdoor PoE Access Point/Bridge

**User Manual** 

V1.0

### Copyright

Copyright © 2011 all rights reserved. No part of this publication may be reproduced, adapted, stored in a retrieval system, translated into any language, or transmitted in any form or by any means without the written permission of the supplier.

### **About This Manual**

This user manual is intended to guide professional installer to install the WAB-5120 and how to build the infrastructure centered on it. It includes procedures to assist you in avoiding unforeseen problems.

### Conventions

For your attention on important parts, special characters and patterns are used in this manual:

Note:

• This indicates an important note that you must pay attention to.

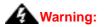

• This indicates a warning or caution that you have to abide.

Bold: Indicates the function, important words, and so on.

### **Federal Communication Commission Interference Statement**

This equipment has been tested and found to comply with the limits for a Class B digital device, pursuant to Part 15 of the FCC Rules. These limits are designed to provide reasonable protection against harmful interference in a residential installation. This equipment generates uses and can radiate radio frequency energy and, if not installed and used in accordance with the instructions, may cause harmful interference to radio communications. However, there is no guarantee that interference will not occur in a particular installation. If this equipment does cause harmful interference to radio or television reception, which can be determined by turning the equipment off and on, the user is encouraged to try to correct the interference by one of the following measures:

- Reorient or relocate the receiving antenna.
- Increase the separation between the equipment and receiver.
- Connect the equipment into an outlet on a circuit different from that to which the receiver is connected.
- Consult the dealer or an experienced radio/TV technician for help.

This device complies with Part 15 of the FCC Rules. Operation is subject to the following two conditions: (1) This device may not cause harmful interference, and (2) this device must accept any interference received, including interference that may cause undesired operation.

FCC Caution: Any changes or modifications not expressly approved by the party responsible for compliance could void the user's authority to operate this equipment.

### FCC Radiation Exposure Statement:

This equipment complies with FCC radiation exposure limits set forth for an uncontrolled environment. To avoid the possibility of exceeding radio frequency exposure limits, you shall beep a distance of at least 100cm between you and the antenna of the installed equipment. This transmitter must not be co-located or operating in conjunction with any other antenna or transmitter.

The availability of some specific channels and/or operational frequency bands are country dependent and are firmware programmed at the factory to match the intended destination. The firmware setting is not accessible by the end user.

### Warranty

Hardware warranty is for one (1) year from date of shipment from Distributor warrants that hardware will conform to the current relevant published specifications and will be free from material defects in material and workmanship under normal use and service.

IN NO EVENT SHALL DISTRIBUTOR BE LIABLE TO YOU OR ANY OTHER PARTY FOR ANY DIRECT, INDIRECT, GENERAL, SPECIAL, INCIDENTAL, CONSEQUENTIAL, EXEMPLARY OR OTHER DAMAGE RISING OUT OF THE USE OR INABILITY TO USE THE PRODUCT (INCLUDING, WITHOUT LIMITATION, DAMAGES FOR LOSS OF BUSINESS PROFITS, BUSINESS INTERRUPTION, LOSS OF BUSINESS INFORMATION OR ANY OTHER PECUNIARY LOSS, OR FROM ANY BREACH OF WARRANTY, EVEN IF DISTRIBUTOR HAS BEEN ADVISED OF THE POSSIBILITY OF SUCH DAMAGES. IN NO CASE SHALL EXCEED THE AMOUNT YOU PAID FOR THE PRODUCT.

| Chapter 1 Introduction               | 1  |
|--------------------------------------|----|
| Introduction                         | 1  |
| Appearance                           | 1  |
| Key Features                         | 2  |
| Typical Application                  | 2  |
| Chapter 2 Hardware Installation      | 3  |
| Preparation before Installation      | 3  |
| Professional Installation Required   | 3  |
| Safety Precautions                   | 3  |
| Installation Precautions             | 4  |
| Product Package                      | 4  |
| Hardware Installation                | 6  |
| Connect up                           | 6  |
| Using the External Antenna           | 9  |
| Pole Mounting                        | 10 |
| Chapter 3 Basic Settings             | 11 |
| Factory Default Settings             | 11 |
| System Requirements                  | 12 |
| How to Login the Web-based Interface | 12 |
| Basic System Settings                | 14 |
| Time Settings                        | 18 |
| RADIUS Settings                      | 18 |
| Firewall Settings                    | 20 |
| Basic Wireless Settings              | 24 |
| Site Survey                          | 27 |
| VAP Profile Settings                 |    |
| VLAN Tab                             | 30 |

## Content

| Chapter 4 Advanced Settings                 | 31 |
|---------------------------------------------|----|
| Advanced Wireless Settings                  | 31 |
| Wireless Security Settings                  | 34 |
| Data Encryption and Authentication Settings | 34 |
| Access Control                              | 36 |
| WDS Settings                                | 37 |
| Chapter 5 Management                        | 38 |
| Remote Management                           | 38 |
| SNMP Management                             | 39 |
| Configure SNMPv3 User Profile               | 40 |
| Coovachilli Settings                        | 42 |
| Upgrade Firmware                            | 43 |
| Backup/ Retrieve Settings                   | 44 |
| Restore Factory Default Settings            | 44 |
| Reboot                                      | 45 |
| Password                                    | 46 |
| Certificate Settings                        | 46 |
| Chapter 6 Monitoring Tools                  | 47 |
| System Log                                  | 47 |
| Site Survey                                 | 47 |
| Ping Watch Dog                              | 48 |
| Date Rate Test                              | 49 |
| Antenna Alignment                           | 49 |
| Speed Test                                  | 50 |
| Chapter 7 Status                            | 51 |
| View Basic Information                      | 51 |
| View Association List                       | 51 |
| View Network Flow Statistics                | 52 |

| View ARP Table                   | 53 |
|----------------------------------|----|
| View Bridge Table                |    |
| View Active DHCP Client Table    |    |
| View Network Activities          | 55 |
| Chapter 8 Troubleshooting        | 56 |
| Appendix A. ASCII                | 58 |
| Appendix B. SSH Settings         | 59 |
| Appendix C. GPL Declamation      | 67 |
| Appendix D. Country Channel List |    |

| Figure 1 WAB-5120 300Mbps 5G Wireless Outdoor PoE Access Point/Bridge | 1    |
|-----------------------------------------------------------------------|------|
| Figure 2 Typical Application                                          | 2    |
| Figure 3 Move the Cover                                               | 6    |
| Figure 4 Cable Connection                                             | 6    |
| Figure 5 Connect to POE Injector                                      | 7    |
| Figure 6 Plug the Ethernet cable to the RJ-45 jack of the injector    | 8    |
| Figure 7 Pole Mounting – Step 1                                       | . 10 |
| Figure 8 Pole Mounting – Step 2                                       | . 10 |
| Figure 9 Login Page                                                   | . 12 |
| Figure 10 Main Page                                                   | . 13 |
| Figure 11 Basic System Settings                                       | . 14 |
| Figure 12 TCP/IP Settings (Bridge)                                    | . 15 |
| Figure 13 TCP/IP Settings (Router)                                    | . 16 |
| Figure 14 Time Settings                                               | . 18 |
| Figure 15 RADIUS Settings                                             | . 19 |
| Figure 16 Source IP Filtering                                         | . 20 |
| Figure 17 Destination IP Filtering                                    | . 21 |
| Figure 18 Source Port Filtering                                       | . 21 |
| Figure 19 Destination Port Filtering                                  | . 22 |
| Figure 20 Port Forwarding                                             | . 22 |
| Figure 21 DMZ Settings                                                | . 23 |
| Figure 22 Basic Wireless Settings                                     | . 24 |
| Figure 23 Site Survey                                                 | . 27 |
| Figure 24 VAP Profile Settings                                        | . 28 |
| Figure 25 VAP Profile Settings                                        | . 28 |
| Figure 26 Management VLAN ID                                          | . 30 |
| Figure 27 Advanced Wireless Settings                                  | . 31 |
| Figure 28 Security Settings                                           | . 34 |
| Figure 29 Access Control                                              | . 36 |

| Figure 30 WDS Settings                  | 37 |
|-----------------------------------------|----|
| Figure 31 Remote Management             | 38 |
| Figure 32 SNMP Configuration            | 39 |
| Figure 33 Configure SNMPv3 User Profile | 40 |
| Figure 34 Coovachilli Settings          | 42 |
| Figure 35 Upgrade Firmware              | 43 |
| Figure 36 Backup/Retrieve Settings      | 44 |
| Figure 37 Restore Settings              | 45 |
| Figure 38 Reboot                        | 45 |
| Figure 39 Password                      | 46 |
| Figure 40 Certificate Settings          | 46 |
| Figure 41 System Log                    | 47 |
| Figure 42 Site Survey Tool              | 48 |
| Figure 43 Ping Watchdog                 | 48 |
| Figure 44 Data Rate Test                | 49 |
| Figure 45 Antenna Alignment             | 49 |
| Figure 46 Speed Test                    | 50 |
| Figure 47 Basic Information             | 51 |
| Figure 48 Connection                    | 52 |
| Figure 49 Network Flow Statistics       | 53 |
| Figure 50 ARP Table                     | 53 |
| Figure 51 Bridge Table                  | 54 |
| Figure 52 DHCP Client Table             | 54 |
| Figure 53 Network Activities            | 55 |
| Figure 54 MAC Address                   | 56 |

## TABLE

| Table 1 Factory Default Settings             | 11   |
|----------------------------------------------|------|
| Table 2 ACSII                                | . 58 |
| Table 3 Public Software Name and Description | . 68 |
| Table 4 FCC Countries                        | . 72 |
| Table 5 CE Countries                         | . 72 |
| Table 6 Other Countries                      | . 73 |

# **Chapter 1 Introduction**

## Introduction

Designed for outdoor environment application, the WAB-5120 300Mbps 5G Wireless Outdoor PoE Access Point/Bridge is a high-performance 802.11 a/n 2x2 MIMO broadband solution that provides fast and reliable wireless network coverage. Designed with IEEE 802.11n standard, high output power and built-in 16dBi dual-polarity antenna makes it possible to deliver several times faster data rate than normal wireless device and higher bandwidth with longer range for outdoor applications.

The WAB-5120 300Mbps 5G Wireless Outdoor PoE Access Point/Bridge supports four wireless communication connectivity (AP, Wireless Client, Bridge and AP Repeater), allowing for various application requirements thus helping to find the key to the "last mile" with least effort.

With high output power and reliable performance, the WAB-5120 300Mbps 5G Wireless Outdoor PoE Access Point/Bridge is an ideal wireless broadband solution for wireless Internet service providers and system integrators!

## Appearance

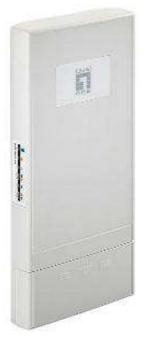

Figure 1 WAB-5120 300Mbps 5G Wireless Outdoor PoE Access Point/Bridge

# **Key Features**

- Compliant with IEEE 802.11a and IEEE 802.11n as well
- Support passive PoE which is supplied with 15V.
- High reliable watertight housing endures almost any harsh environments
- Four operating modes including AP, Wireless Client, Bridge and AP Repeater
- Support 64/128/152-bit WEP and 802.1X, WPA, WPA2, WPA&WPA2, WPA-PSK, WPA2-PSK, and WPA-PSK&WPA2-PSK etc
- User-friendly Web and SNMP-based management interface

# **Typical Application**

This section describes the typical applications of the WAB-5120 300Mbps 5G Wireless Outdoor PoE Access Point/Bridge. By default, it is set to AP mode which allows it to establish a wireless coverage; besides, it is also able to join any available wireless network under wireless client mode. The WAB-5120 300Mbps 5G Wireless Outdoor PoE Access Point/Bridge is able to deliver stable and efficient broadband connectivity for various applications.

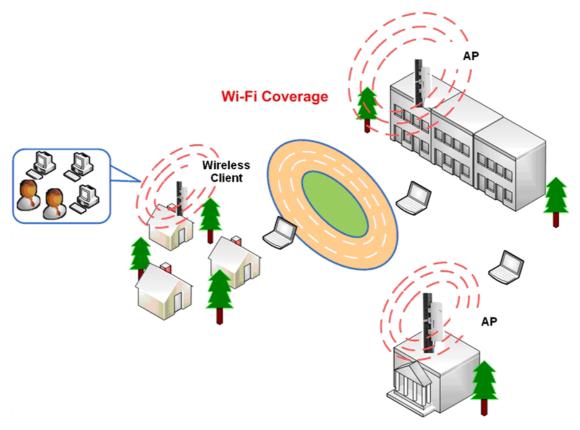

**Figure 2 Typical Application** 

# **Chapter 2 Hardware Installation**

This chapter describes safety precautions and product information you have to know and check before installing the WAB-5120 300Mbps 5G Wireless Outdoor PoE Access Point/Bridge.

## **Preparation before Installation**

### **Professional Installation Required**

Please seek assistance from a professional installer who is well trained in the RF installation and knowledgeable in the local regulations.

### **Safety Precautions**

- 1. To keep you safe and install the hardware properly, please read and follow these safety precautions.
- If you are installing the WAB-5120 300Mbps 5G Wireless Outdoor PoE Access Point/Bridge for the first time, for your safety as well as others', please seek assistance from a professional installer who has received safety training on the hazards involved.
- 3. Keep safety as well as performance in mind when selecting your installation site, especially where there are electric power and phone lines.
- 4. When installing the CPE, please note the following things:
  - Do not use a metal ladder;
  - Do not work on a wet or windy day;
  - Wear shoes with rubber soles and heels, rubber gloves, long sleeved shirt or jacket.
- 5. When the system is operational, avoid standing directly in front of it. Strong RF fields are present when the transmitter is on.

### **Installation Precautions**

To keep the WAB-5120 300Mbps 5G Wireless Outdoor PoE Access Point/Bridge well while you are installing it, please read and follow these installation precautions.

- Users MUST use a proper and well-installed grounding and surge arrestor with the CPE; otherwise, a random lightening could easily cause fatal damage to the unit. EMD (Lightning)
   DAMAGE IS NOT COVERED UNDER WARRNTY.
- Users MUST use the "Power cord & POE Injector" shipped in the box with the CPE. Use of other options will likely cause damage to the unit.
- 3. Users MUST power off the WAB-5120 300Mbps 5G Wireless Outdoor PoE Access Point/Bridge first before connecting the external antenna to it. Do not switch from built-in antenna to the external antenna from WEB management without physically attaching the external antenna onto the CPE; otherwise, damage might be caused to the device itself.

### **Product Package**

The product package you have received should contain the following items. If any of them are not included or damaged, please contact your local vendor for support.

WAB-5120 300Mbps 5G Wireless Outdoor PoE Access Point/Bridge ×1

| • | Ethernet Cable           | ×1 |
|---|--------------------------|----|
| • | Quick Installation Guide | ×1 |
| • | CD Manual/QIG            | ×1 |
|   | Nata                     |    |

Note:

CD contains Quick Installation Guide and User Manual.

### Clamp

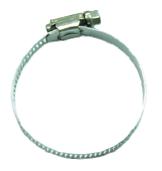

### Power Cord & POE Injector

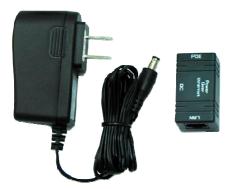

## **Warning**:

 Users MUST use the "Power cord & POE Injector" shipped in the box with the WAB-5120 300Mbps 5G Wireless Outdoor PoE Access Point/Bridge. Use of other options will likely cause damage to the unit.

## Hardware Installation

## Connect up

 The bottom of WAB-5120 300Mbps 5G Wireless Outdoor PoE Access Point/Bridge is a movable cover. Loosen the screw with a Philips screwdriver. Grab the cover and pull it back harder to take it out as the figure shown below.

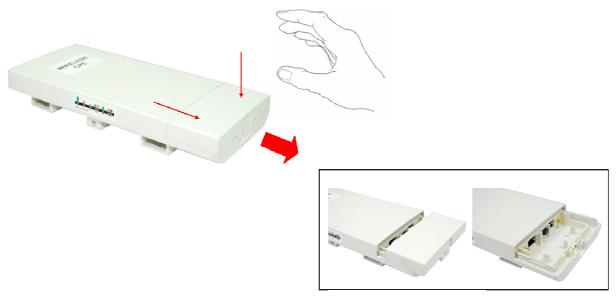

Figure 3 Move the Cover

 Plug a standard Ethernet cable into the RJ45 port labeled "LAN 1". Do not plug the cable into the RJ45 port labeled "LAN 2".

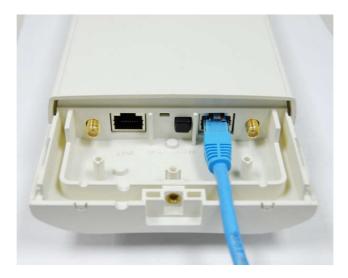

Figure 4 Cable Connection

The secondary Ethernet port (labeled LAN 2) is for WAB-6120 integration. To use it you need to enable the secondary port in advance before connecting with the WAB-6120 from the CPE's Web Management as shown below.

| Status            | System                | Wireless       | Management                        | Tool  |
|-------------------|-----------------------|----------------|-----------------------------------|-------|
| Basic Settings »  | Deels Cotting         | -              |                                   |       |
| TCP/IP Settings   | Basic Setting         |                | device,                           |       |
| Time Settings     | Device Settings       |                |                                   |       |
| RADIUS Settings   | Device Name:          | WAB-5120-00fc0 | d (max 15 characters and no space | (es)  |
| Firewall Settings | Network Mode:         | Bridge M       |                                   | 33377 |
| Firewall Settings | Ethernet 1 DataRate:  | Auto           | ×                                 |       |
|                   | Ethernet 2 DataRate:  | Auto           | ×                                 |       |
|                   | Country/Region:       | United States  | *                                 |       |
|                   | Secondary RJ45 Power: | 🛇 Enabled 💿    | Disabled                          |       |
|                   | Spanning Tree:        | Enabled        | Disabled                          |       |
|                   | STP Forward Delay     | 1 (1~30 sec    | onds)                             |       |
|                   | GPS Coordinate Settin | gs             |                                   |       |
|                   | Latitude:             | N N 0          | 0 0                               |       |
|                   | Longitude             |                |                                   |       |

3. Take out the power cord and POE injector from the gift box, and plug the power cord into the DC port of the POE injector as the below picture shows.

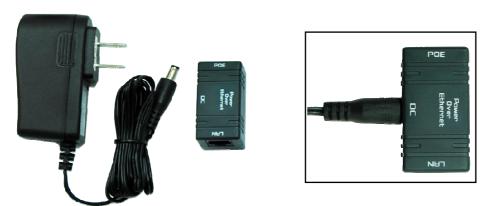

### Figure 5 Connect to POE Injector

4. Put what in the Step.2 and Step.3 together by plugging the other side of the Ethernet cable in the Step.2 into the POE port of the POE injector in the Step.3. When you finish the Step.4, the set will be like the following picture:

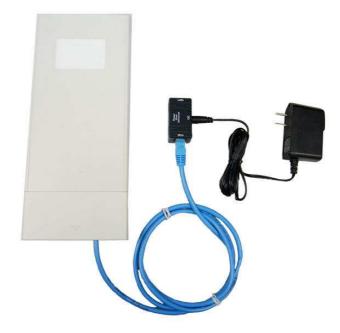

### Figure 6 Plug the Ethernet cable to the RJ-45 jack of the injector

5. Press the black PWR button beside the LAN 1 Ethernet port.

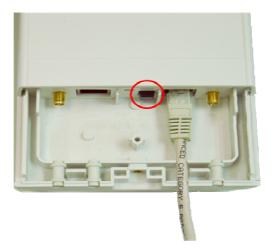

6. Attach and fasten the removable cover to the bottom of the unit with the screw.

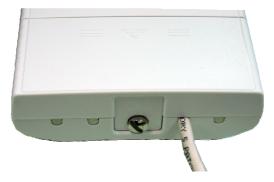

 Power on the WAB-5120 300Mbps 5G Wireless Outdoor PoE Access Point/Bridge by plugging the power adapter to the power socket.

### Using the External Antenna

The WAB-5120 300Mbps 5G Wireless Outdoor PoE Access Point/Bridge provides two reverse SMA antenna connectors if you prefer to use the external antenna for your application instead of the built-in directional antenna, please follow the steps below.

1. Remove the two plugs as circled below:

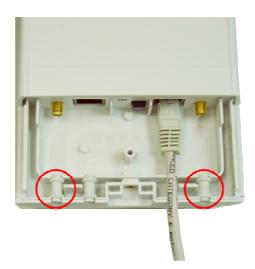

2. Connect your external antenna to the SMA-type connectors at the bottom of the CPE.

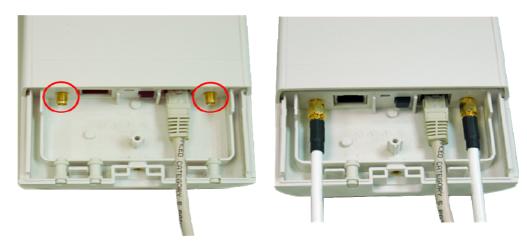

## **A**Warning:

Users MUST power off the CPE first before connecting the external antenna to it. Do
not switch from built-in antenna to the external antenna from WEB management
without physically attaching the external antenna onto the CPE; otherwise, damage
might be caused to the unit itself.

Follow the steps described in **Connect Up** to finish the installation.

### **Pole Mounting**

1. Turn the CPE over. Put the pole mounting rings through the middle hole of it. Note that you should unlock the pole mounting ring with a screw driver before putting it through the CPE as the following right picture shows.

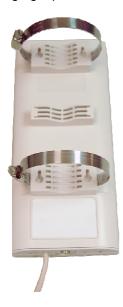

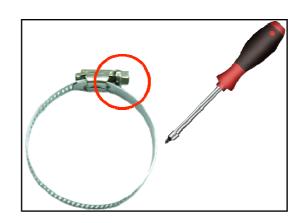

### Figure 7 Pole Mounting – Step 1

 Mount the WAB-5120 300Mbps 5G Wireless Outdoor PoE Access Point/Bridge steadily to the pole by locking the pole mounting ring tightly. The mounting ring supports pole diameter 32mm to 70mm.

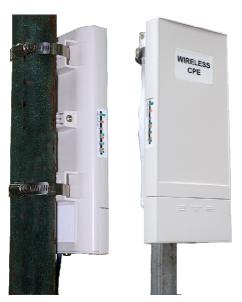

Figure 8 Pole Mounting – Step 2

 Now you have completed the hardware installation of the WAB-5120 300Mbps 5G Wireless Outdoor PoE Access Point/Bridge.

# **Chapter 3 Basic Settings**

## **Factory Default Settings**

We'll elaborate the WAB-5120 factory default settings. You can re-acquire these parameters by default.

If necessary, please refer to the "Restore Factory Default Settings".

Table 1 Factory Default Settings

| Features | \$                   | Factory Default Settings                                                      |
|----------|----------------------|-------------------------------------------------------------------------------|
| Usernam  | le                   | admin                                                                         |
| Passwor  | d                    | admin                                                                         |
| Wireless | Device Name          | WAB-5120XXXXXX (X represents<br>the last 6 digits of Ethernet MAC<br>address) |
| Operatin | g Mode               | AP                                                                            |
| Data Rat | e                    | Auto                                                                          |
|          | IP Address           | 192.168.1.1                                                                   |
|          | Subnet Mask          | 255.255.255.0                                                                 |
| LAN      | Gateway              | 0.0.0.0                                                                       |
|          | Primary DNS Server   | 0.0.0.0                                                                       |
|          | Secondary DNS Server | 0.0.0.0                                                                       |
| Spanning | g Tree               | Enable                                                                        |
| 802.11 N | lode                 | 802.11a/n                                                                     |
| Country/ | Region               | United States                                                                 |
| Channel  | Number               | 149                                                                           |
| SSID     |                      | LevelOne                                                                      |
| Broadcas | st SSID              | Enable                                                                        |
| HT Prote | ct                   | Disable                                                                       |
| Data Rat | e                    | Auto                                                                          |
| Output P | ower                 | Full                                                                          |
| Channel  | Mode                 | 20MHz                                                                         |
| WMM      |                      | Enabled                                                                       |
| RTS Thr  | eshold (byte)        | 2346                                                                          |
| Fragmen  | tation Length (byte) | 2346                                                                          |
| Beacon I | nterval              | 100                                                                           |
| DTIM Int | erval                | 1                                                                             |
| Space in | Meter                | 0                                                                             |
| Flow Cor | ntrol by AP          | Disable                                                                       |
| Security |                      | Open System                                                                   |

| Encryptic | วท                   | None    |
|-----------|----------------------|---------|
| Wireless  | Separation           | Disable |
| Access 0  | Control              | Disable |
|           | Enable/Disable       | Enable  |
| SNMP      | Read Community Name  | Public  |
| SINIVIE   | Write Community Name | Private |
|           | IP Address           | 0.0.0.0 |

## **System Requirements**

Before configuration, please make sure your system meets the following requirements:

- A computer coupled with 10/ 100 Base-TX adapter;
- Configure the computer with a static IP address of 192.168.1.x, as the default IP address of the WAB-5120 is 192.168.1.1. (X cannot be 0, 1, nor 255);
- A Web browser on PC for configuration such as Microsoft Internet Explorer 6.0 or above, Netscape, Firefox, or Google Chrome.

## How to Login the Web-based Interface

The WAB-5120 300Mbps 5G Wireless Outdoor PoE Access Point/Bridge provides you with user-friendly Web-based management tool.

• Open Web browser and enter the IP address (Default: **192.168.1.1**) of the CPE into the address field. You will see the login page as below.

| level"<br>one | WAB-5120 300Mbps 5G Wireless Outdoor PoE Access Point/Bridge |
|---------------|--------------------------------------------------------------|
|               | Name admin<br>Password Login Reset                           |

Figure 9 Login Page

Enter the username (Default: admin) and password (Default: admin) respectively and click "Login" to login the main page of the WAB-5120. As you can see, this management interface provides 5 main options in the black bar above, which are Status, System, Wireless, Management and Tools.

| Status             | System                            | Wireless                    | Management              | Tools |  |  |  |
|--------------------|-----------------------------------|-----------------------------|-------------------------|-------|--|--|--|
| Information »      | Informatio                        |                             |                         |       |  |  |  |
| Connections        |                                   | rrent status and some basic | settings of the device. |       |  |  |  |
| Statistics         | System Informatio                 |                             |                         |       |  |  |  |
| ARP Table          | Device Name                       | WAB-5120-                   |                         |       |  |  |  |
| Bridge Table       | MAC Address<br>Country/Region     | 00:11:6B:0<br>United Stat   | R08838050               |       |  |  |  |
| DHCP Clients       | Firmware Version                  | 3.0.4(LO)1                  |                         |       |  |  |  |
| Network Activities | LAN Settings<br>IP Address        | 192.168.1.                  | 1                       |       |  |  |  |
|                    | Subnet Mask                       | 255.255.25                  | 5.0                     |       |  |  |  |
|                    | Gateway IP Address<br>MAC Address | 0.0.0.0<br>00:11:6B:0       |                         |       |  |  |  |

### Figure 10 Main Page

# Note:

• The username and password are case-sensitive, and the password should be no

more than 19 characters!

## **Basic System Settings**

For users who use the WAB-5120 300Mbps 5G Wireless Outdoor PoE Access Point/Bridge for the first

time, it is recommended that you begin configuration from "Basic Settings" in "System" shown below:

| Status            | System                | Wireless      | Management                             | Tools |
|-------------------|-----------------------|---------------|----------------------------------------|-------|
| Basic Settings »  | Decis Catting         | -             |                                        |       |
| TCP/IP Settings   | Basic Setting         |               | of device.                             |       |
| Time Settings     | Device Settings       |               |                                        |       |
| RADIUS Settings   | Device Name:          | WAB-5120-00f  | cOd (max. 15 characters and no spaces) |       |
| Firewall Settings | Network Mode:         | Bridge 💌      |                                        |       |
| Thewan Settings   | Ethernet 1 DataRate:  | Auto          | ×                                      |       |
|                   | Ethernet 2 DataRate:  | Auto          | ×                                      |       |
|                   | Country/Region:       | United States | ▼                                      |       |
|                   | Secondary RJ45 Power: | O Enabled     | Oisabled                               |       |
|                   | Spanning Tree:        |               | O Disabled                             |       |
|                   | STP Forward Delay:    | 1 (1~30 s     | econds)                                |       |
|                   | GPS Coordinate Settin | gs            |                                        |       |
|                   | Latitude:             | N 🗸 0         |                                        |       |
|                   | Longitude:            | E VO          | 1°0 °0 °                               |       |

**Figure 11 Basic System Settings** 

### Basic Settings

**Device Name**: Specify the device name, which is composed of no more than 15 characters with (0-9), (A-Z), (a-z) or (-).

**Network Mode**: Specify the network mode, including Bridge and Router. It is easy to configure parameters in Bridge Mode; however, users must pay extra attention to the way they configure the device when it is set to Router Mode.

Ethernet 1 Data Rate: Specify the transmission rate of data of LAN1. Default is Auto.

Ethernet 2 Data Rate: Specify the transmission rate of data of LAN2. Default is Auto.

<u>Country Region</u>: The availability of some specific channels and/or operational frequency bands are country dependent.

<u>Secondary RJ45 Power</u>: The secondary Ethernet port (labeled LAN 2) is for WAB-6120 integration. To use it you need to enable the secondary port via WEB UI in advance before connecting with the WAB-6120.

**Spanning Tree**: Spanning Tree Protocol (STP) is a link management protocol for AP which provides path redundancy while preventing loops in a network. STP allows only one active path at a time between the access points but establish the redundant link as a backup if the initial link fails.

**<u>STP Forward Delay</u>**: STP Forward Delay is the time spent in detecting and learning network tree topology state before entering the forward state. Default time value is 1 sec.

#### **GPS Coordinate Settings**:

The GPS Coordinate Setting helps you mark the latitude and longitude of the Power R2 Extender. Just enter the coordinates and click the **Apply** button.

TCP/IP Settings

Open "**TCP/IP Settings**" in "**System**" as below to configure the parameters for LAN which connects to the LAN port of the CPE. In this page, users may change the settings for IP Address, Subnet Mask, and DHCP Server.

| e                                   |                                          |                                |                                                                    |       |
|-------------------------------------|------------------------------------------|--------------------------------|--------------------------------------------------------------------|-------|
| Status                              | System                                   | Wireless                       | Management                                                         | Tools |
| Basic Settings<br>TCP/IP Settings » | Use this page to config                  | ure the parameters for local a | rea network which connects to t<br>for IP address, subnet mask, Di |       |
| Time Settings<br>RADIUS Settings    | IP Address Assign                        | ment<br>ss Automatically       |                                                                    |       |
| Firewall Settings                   | <ul> <li>Use Fixed IP Address</li> </ul> |                                |                                                                    |       |
|                                     | IP Address :                             | 192.168.1.1                    |                                                                    |       |
|                                     | Subnet Mask :                            | 255.255.255.0                  |                                                                    |       |
|                                     | Gateway ip Address                       | 0.0.0.0                        |                                                                    |       |
|                                     | DNS 1 :                                  | 0.0.0                          |                                                                    |       |
|                                     |                                          |                                |                                                                    |       |

Figure 12 TCP/IP Settings (Bridge)

**Obtain IP Address Automatically**: If a DHCP server exists in your network, you can check this option, thus the WAB-5120 300Mbps 5G Wireless Outdoor PoE Access Point/Bridge is able to obtain IP settings automatically from that DHCP server.

Note:

When the IP address of the CPE is changed, the clients on the network often need to

wait for a while or even reboot before they can access the new IP address. For an immediate access to the bridge, please flush the netbios cache on the client computer by running the "nbtstat -r" command before using the device name of the CPE to access its Web Management page.

• In case the WAB-5120 300Mbps 5G Wireless Outdoor PoE Access Point/Bridge is unable to obtain an IP address from a valid DHCP server, it will fall back to default static IP address.

<u>Use Fixed IP Address</u>: Check this option. You have to specify a static IP address, subnet mask, default gateway and DNS server for the CPE manually. Make sure the specified IP address is unique on your network in order to prevent IP conflict.

If the WAB-5120 300Mbps 5G Wireless Outdoor PoE Access Point/Bridge is configured as Router mode, you need to configure some additional TCP/IP parameters for accessing the Internet.

| Basic Settings         Tome Settings         Annus Settings         Frewall Settings         Basic Settings         Basic Settings         Frewall Settings         WANAccess Type:         Subnet Masic         Settings         DNS 1:         D0.00.0         DNS 1:         D0.00.0         DNS 1:         D0.00.0         DNS 1:         D0.00.0         DNS 1:         D0.00.0         DNS 1:         D0.00.0         DNS 1:         D0.00.0         DNS 1:         D0.00.0         DNS 1:         D0.00.0         DNS 1:         D0.00.0         DNS 1:         D0.00.0         DNS 1:         D0.00.0         DNS 2:         DNS 2:         DHCP Brener:         Disabled @         DHCP Brener:         Disabled @         DHCP IP Address Range:         DHCP IP Address Range:         DHCP IP Address Range:         DHCP IP Address Range:         DHCP IP Address Range: | Status            | System                                                                        | Wireless                                           | Management                                                                | Tools                    |
|----------------------------------------------------------------------------------------------------|-------------------|-------------------------------------------------------------------------------|----------------------------------------------------|---------------------------------------------------------------------------|--------------------------|
| RADIUS Settings       WAN Settings:         Firewall Settings       WAN Access Type:       Static IP ♥         IP Address:       192.168.1.1         Subnet Mask:       255.255.0.0         Default Gateway:       0.0.0.0         DNS 1:       0.0.0.0         DNS 2:       0.0.0.0         DNS 2:       0.0.0.0         DNS 2:       D.0.0.0         DNS 2:       D.0.0.0         DNS 2:       D.0.0.0         DNS 2:       D.0.0.0         DHCP IP Address:       192.168.0.99         Subnet Mask:       255.255.0         DHCP Server:       Disabled ♥         DHCP IP Address Range:       0.0.0.0                                                                                                    | TCP/IP Settings » | Use this page to configure                                                    | e the parameters for loca                          | I area network which connects to t<br>stting for IP address, subnet mask, | ne LAN port<br>DHCP, etc |
| Firewall Settings         WAN Access Type:         Static IP           IP Address:         192.163.1.1           Subnet Mask:         255.255.0           Default Gateway:         0.0.0.0           DNS 1:         0.0.0.0           DNS 2:         0.0.0.0           DNS 2:         0.0.0.0           DNS 2:         0.0.0.0           DNS 2:         DPAdress:           IP Address:         192.168.0.99           Subnet Mask:         255.295.05           DHCP Server:         Disabled M           DHCP IP Address Range:         0.0.0.0                                                                                                    |                   | WAN Sattinger                                                                 |                                                    |                                                                           |                          |
| IP Address:     192.168.0.99       Subnet Mask     255.255.0       DHCP Server:     Disabled ♥       DHCP IP Address Range:     0.0.0.0                                                                                                    |                   | WAN Access Type:<br>IP Address:<br>Subnet Mask:<br>Default Gateway:<br>DNS 1: | 192.168.1.1<br>255.255.255.0<br>0.0.0.0<br>0.0.0.0 |                                                                           |                          |
| Lease Time: 0 (15-44640 Minutes)                                                                                                    |                   | IP Address;<br>Subnet Mask:<br>DHCP Server;<br>DHCP IP Address Range;         | 255.255.255.0<br>Disabled 💙                        | 1                                                                         |                          |
|                                                                                                    |                   |                                                                               | 0 (15-4464                                         | u minutes)                                                                |                          |

#### Figure 13 TCP/IP Settings (Router)

<u>WAN Settings</u>: Specify the Internet access method to Static IP, DHCP or PPPOE. Users must enter WAN IP Address, Subnet Mask, Gateway settings provided by your ISPs.

**LAN Settings**: When DHCP Server is disabled, users can specify IP address and subnet mask for the CPE manually. Make sure the specified IP address is unique on your network in order to prevent IP conflict. When DHCP Server is enabled, users may specify DHCP IP Address Range, DHCP Subnet Mask, DHCP Gateway and Lease Time (15-44640 minutes). A DHCP relay agents is used to forward DHCP requests and replies between clients and servers when they are not on the same physical subnet. To enable the DHCP relay agent, check the "**Enable DHCP Relay**" checkbox and enter the IP address of the DHCP server.

### **Warning**:

- In AP mode, the WAB-5120 300Mbps 5G Wireless Outdoor PoE Access Point/Bridge must establish connection with another wireless device before it is set to Router mode. To access the unit in Router mode via wired port, please type the WAN IP address to enter the web page for WAN is on wired port and LAN is on wireless port. Or, you can access device through the wireless device connected with the CPE.
- In wireless client mode, users can access the CPE via its wired port, for WAN is on wireless port and LAN is on wired port when device is set to Router mode.
- Bridge mode and AP Repeater mode are similar to AP mode when device is set to Router mode; WAN is on wired port and LAN is on wireless port. Thus users must also connect the CPE with another wireless device before it is set to Router mode and access the CPE via the connected wireless device.

# **Time Settings**

Compliant with NTP, the WAB-5120 300Mbps 5G Wireless Outdoor PoE Access Point/Bridge is capable of keeping its time in complete accord with the Internet time. Make configuration in "**Time Settings**" from "**System**". To use this feature, check "**Enable NTP Client Update**" in advance.

| ē              |                     |                              |                                   |               |
|----------------|---------------------|------------------------------|-----------------------------------|---------------|
| Status         | System              | Wireless                     | Management                        | Tools         |
|                |                     |                              |                                   |               |
| Basic Setti    | Time Se             | ttinge                       |                                   |               |
| TCP/IP Setti   |                     | anngs                        |                                   |               |
| and the second | You can synchro     | nize System Log's time stamp | with a public time server over th | he Internet.  |
| Time Setti     | ngs >> Current Time | Yr 2011 Mon 5                | Day 11 Hr 16 Mn 18                | Sec 11        |
| RADIUS Setti   | ngs Time Zone S     | elect (GMT)Greenwich M       | Aean Time: Dublin, Edinburgh, Lis | bon, London 💌 |
|                |                     | NTP client update            |                                   |               |
| Firewall Setti | ngs 🔿 NTP ser       | ver. 192.5.41.41 - Nor       | th America 🕑                      |               |
|                | Manual I            | P 0.0.0.0                    |                                   |               |

**Figure 14 Time Settings** 

### Current Time

Display the present time in Year, Mon, Day, Hr, Min and Sec.

#### Time Zone Select

Select the time zone from the dropdown list.

NTP Server

Select the time server from the "**NTP Serve**r" dropdown list or manually input the IP address of available time server into "**Manual IP**".

Hit "**Apply**" to save settings.

## **RADIUS Settings**

RADIUS (Remote Authentication Dial-In User Service) is a server for remote user authentication and accounting; playing a central role in the network in providing the capabilities of authenticating, authorizing, accounting, auditing, alarming and etc. It allows an organization to maintain user profiles in a central database that all remote servers can share.

Open "RADIUS Settings" in "System" to make RADIUS configuration.

| Status                            | System                | Wireless                                | Management | Tools |  |  |  |  |
|-----------------------------------|-----------------------|-----------------------------------------|------------|-------|--|--|--|--|
| Basic Settings<br>TCP/IP Settings | RADIUS S              | Settings<br>the radius server settings. |            |       |  |  |  |  |
| Time Settings                     | Authentication        | Authentication RADIUS Server            |            |       |  |  |  |  |
| RADIUS Settings »                 | IP Address.           | 0.0.0                                   |            |       |  |  |  |  |
| Firewall Settings                 | Port<br>Shared Secret | 1812                                    |            |       |  |  |  |  |
|                                   | Global-Key            | Up date                                 |            |       |  |  |  |  |

### Figure 15 RADIUS Settings

#### Authentication RADIUS Server

This is for RADIUS authentication. It can communicate with RADIUS through IP Address, Port and Shared Secret.

**IP Address:** Enter the IP address of the Radius Server;

Port: Enter the port number of the Radius Server;

Shared Secret: This secret, which is composed of no more than 31 characters, is shared by the

AP and RADIUS during authentication.

<u>Global-Key Update</u>: Check this option and specify the time interval between two global-key updates.

## **Firewall Settings**

The firewall is a system or group of systems that enforce an access control policy between two networks. It may also be defined as a mechanism used to protect a trusted network from an un-trusted network. The WAB-5120 300Mbps 5G Wireless Outdoor PoE Access Point/Bridge has capabilities of Source IP Filtering, Destination IP Filtering, Source Port Filtering, Destination Port Filtering, Port Forwarding as well as DMZ. This is available only under Router Mode.

**Source IP Filtering**: The source IP filtering gives users the ability to restrict certain types of data packets from your local network to Internet through the WAB-5120 300Mbps 5G Wireless Outdoor PoE Access Point/Bridge. Use of such filters can be helpful in securing or restricting your local network.

| Settings         Settings         Settings         Settings         Settings         Settings         Settings         Settings         Settings         Comment         Filtering >>                                                                                                    | TCP/IP Settings       Entries in this table are used to restrict certain types of data packets from your local network to Internet through the Gateway. Use of such filters can be helpful in securing or restricting your local network.         tADIUS Settings       Enable Source IP Filtering         trewall Settings       Comment                                       | TCP/IP Settings         Time Settings         Time Settings         ADIUS Settings         rewall Settings         Src IP Filtering                                                                                                    | TCP/IP Settings         TCP/IP Settings         Time Settings         RADIUS Settings         Firewall Settings                                                                                                    | TCP/IP Settings<br>TLine Settings<br>Time Settings                                                                                                    |
|----------------------------------------------------------------------------------------------------|----------------------------------------------------------------------------------------------------|----------------------------------------------------------------------------------------------------|----------------------------------------------------------------------------------------------------|----------------------------------------------------------------------------------------------------|
| Settings         Settings         Settings         Settings         Settings         Settings         Settings         Settings         Settings         Comment         Filtering >>                                                                                                    | TCP/IP Settings         Time Settings         Time Settings         ADIUS Settings         irewall Settings         Src IP Filtering >>             Apply    Cancel                                                                                                    | TCP/IP Settings         Time Settings         Time Settings         ADIUS Settings         rewall Settings         Src IP Filtering                                                                                                    | TCP/IP Settings         Time Settings         RADIUS Settings         Firewall Settings     Source IP Filtering  Local IP Address:                                                                                                    | TCP/IP Settings<br>TLine Settings<br>Time Settings                                                                                                    |
| Settings     Entries in this table are used to restrict certain types of data packets from your local network to<br>Internet through the Gateway, Use of such filters can be helpful in securing or restricting your local<br>network.       Settings     Enable Source IP Filtering<br>Local IP Address:<br>Comment       Filtering >>     Apply | TCP/IP Settings       Entries in this table are used to restrict certain types of data packets from your local network to Internet through the Gateway. Use of such filters can be helpful in securing or restricting your local network.         TIme Settings       Enable Source IP Filtering         Irewall Settings       Comment         Src IP Filtering >>       Apply | TCP/IP Settings       Entries in this table are used to restrict certain types of data packets from your local network to Internet through the Gateway. Use of such filters can be helpful in securing or restricting your local network.         ADIUS Settings       Enable Source IP Filtering         irewall Settings       Comment | TCP/IP Settings         Time Settings         RADIUS Settings         Firewall Settings                                                                                                    | TCP/IP Settings<br>Entries in this table are used to restrict certain types of data packets from your local network to<br>Internet through the Gateway. Use of such filters can be helpful in securing or restricting your local                                                                                                    |
| Settings     Internet through the Gateway. Use of such filters can be helpful in securing or restricting your local network.       Settings     Enable Source IP Filtering       Settings     Comment                                                                                                    | Time Settings Internet through the Gateway, Use of such filters can be helpful in securing or restricting your local network.  ADJUS Settings Icewall Settings Src IP Filtering  Apply Cancel                                                                                                    | Time Settings       Internet through the Gateway. Use of such filters can be helpful in securing or restricting your local network.         (ADIUS Settings)       Enable Source IP Filtering         Irewall Settings       Comment         Src IP Filtering >>       Comment                                                           | Time Settings       Internet through the Gateway. Use of such filters can be helpful in securing or restricting your local network.         RADIUS Settings       Enable Source IP Filtering         Local IP Address:       Local IP Address: | Time E stitute Internet through the Gateway. Use of such filters can be helpful in securing or restricting your loca                                                                                                    |
| Settings Comment Apply Cancel                                                                                                    | Irewall Settings Comment Address Comment                                                                                                    | rewall Settings     Local IP Address.       Src IP Filtering >>     Comment                                                                                                    | Local IP Address:                                                                                                    |                                                                                                    |
| Settings Comment:                                                                                                    | Src IP Filtering >> Apply Cancel                                                                                                    | rewall Settings Comment                                                                                                    | Firewall Settings                                                                                                    | RADIUS Settings Enable Source IP Filtering                                                                                                    |
| Apply Cancel                                                                                                    | Apply Cancel                                                                                                    |                                                                                                    |                                                                                                    | Firewall Settings                                                                                                    |
|                                                                                                    |                                                                                                    |                                                                                                    | Src IP Filtering »                                                                                                    | Src IP Filtering »                                                                                                    |
| Filtering                                                                                                    |                                                                                                    |                                                                                                    |                                                                                                    |                                                                                                    |
|                                                                                                    | c Port Filtering Local IP Address ♦ Comment ♦ Select Edit                                                                                                    | c Port Filtering                                                                                                    | Contraction of the second second second second second second second second second second second second second s                                                                                                    | and the second second sec |
| Filtering                                                                                                    |                                                                                                    |                                                                                                    | Apply Cancel                                                                                                    | Irewall Settings<br>Src IP Filtering >> Local IP Address:<br>Comment Comment Cancel                                                                                                    |

**Figure 16 Source IP Filtering** 

**Destination IP Filtering**: The destination IP filtering gives you the ability to restrict the computers in LAN from accessing certain websites in WAN according to specified IP addresses. Check the "**Enable Destination IP Filtering**" checkbox and enter the IP address of the clients to be restricted. Hit **Apply** to make the setting take effect.

| Basic Settings                   | Destination                                             | IP Filterin |          |                       |
|----------------------------------|---------------------------------------------------------|-------------|----------|-----------------------|
|                                  | Entries in this table are u<br>according to IP address. |             | -        | m accessing certain w |
| Time Settings<br>RADIUS Settings | Enable Destinal<br>Destination IP Address               |             |          |                       |
| Firewall Settings                | Comment :                                               |             |          |                       |
| Src IP Filtering                 |                                                         | Appl        | y Cancel |                       |

Figure 17 Destination IP Filtering

**Source Port Filtering**: The source port filtering enable you to restrict certain ports of data packets from your local network to Internet through the WAB-5120 300Mbps 5G Wireless Outdoor PoE Access Point/Bridge. Use of such filters can be helpful in securing or restricting your local network.

| Status               | System                   | Wireless                                        | Manageme  | nt          | Tools |
|----------------------|--------------------------|-------------------------------------------------|-----------|-------------|-------|
| Basic Settings       | Source D                 | ort Eiltoring                                   |           |             |       |
| TCP/IP Settings      |                          | ort Filtering<br>are used to restrict certain p |           |             |       |
| Time Settings        |                          | Gateway. Use of such filter                     |           |             |       |
| RADIUS Settings      | Enable So                | urce Port Filtering                             |           |             |       |
| Firewall Settings    | Port Range:<br>Protocol: | Both V                                          |           |             |       |
| Src IP Filtering     | Comment                  |                                                 |           |             |       |
| Dst IP Filtering     |                          | Apply                                           | Cancel    |             |       |
| Src Port Filtering » |                          | 19                                              |           |             |       |
|                      |                          | Port Range  Protocol                            | Comment 🔶 | Select Edit |       |

Figure 18 Source Port Filtering

**Destination Port Filtering**: The destination port filtering enables you to restrict certain ports of data packets from your local network to Internet through the WAB-5120 300Mbps 5G Wireless Outdoor PoE Access Point/Bridge. Use of such filters can be helpful in securing or restricting your local network.

| tatus              | System                   | Wireless                  | Management                                                                        | Tools |
|--------------------|--------------------------|---------------------------|-----------------------------------------------------------------------------------|-------|
| Basic Settings     | Destinati                | an Dart Filte             | - (m                                                                              |       |
| TCP/IP Settings    |                          | on Port Filte             |                                                                                   |       |
| Time Settings      |                          |                           | ports of data packets from your local<br>rs can be helpful in securing or restric |       |
| RADIUS Settings    | Enable D                 | estination Port F Itering |                                                                                   |       |
| Firewall Settings  | Port Range:<br>Protocol: | Both 🔽                    |                                                                                   |       |
| Src IP Filtering   | Comment:                 |                           |                                                                                   |       |
| Dst IP Filtering   |                          | Apply                     | / Cancel                                                                          |       |
| Src Port Filtering |                          |                           |                                                                                   |       |

Figure 19 Destination Port Filtering

**Port Forwarding**: The port forwarding allows you to automatically redirect common network services to a specific machine behind the NAT firewall. These settings ne are only necessary if you wish to host some sort of server like a web server or mail server on the private local network behind the router's NAT firewall.

|                                        | System                   | Wireless                        | Management                                                                                                   | Tool                  |
|----------------------------------------|--------------------------|---------------------------------|----------------------------------------------------------------------------------------------------|-----------------------|
| Basic Settings                         | Dana C                   |                                 |                                                                                                    |                       |
| TCP/IP Settings                        | Port For                 |                                 |                                                                                                    |                       |
| Time Settings                          | behind the NAT fir       | rewall. These settings are only | edirect common network services to<br>necessary if you wish to host some<br>network behind your Gateway's NA | e sort of server like |
| RADIUS Settings                        | Enable F                 | Port Forwarding                 |                                                                                                    |                       |
| Firewall Settings                      | IP Address:<br>Protocol: | Both 😒                          |                                                                                                    |                       |
| Src IP Filtering                       | Port Range:              | -                               |                                                                                                    |                       |
|                                        | Comment:                 |                                 |                                                                                                    |                       |
| Dst IP Filtering                       |                          |                                 |                                                                                                    |                       |
| Dst IP Filtering<br>Src Port Filtering |                          | Apply                           | Cancel                                                                                                    |                       |

Figure 20 Port Forwarding

**DMZ**: A Demilitarized Zone is used to provide Internet services without sacrificing unauthorized access to its local private network. Typically, the DMZ host contains devices accessible to the Internet traffic, such as Web (HTTP) servers, FTP servers, SMTP (e-mail) servers and DNS servers.

| Status           | System                                   | Wireless                                                                  | Management                                                                                                | Tools               |
|------------------|------------------------------------------|---------------------------------------------------------------------------|----------------------------------------------------------------------------------------------------|---------------------|
| Basic Settings   |                                          |                                                                           |                                                                                                    |                     |
| basic Settings   | DMZ                                      |                                                                           |                                                                                                    |                     |
| TCD/ID Cattle as |                                          |                                                                           |                                                                                                    |                     |
| TCP/IP Settings  | A Demilitarized Zo                       | ne is used to provide Internet s                                          | services without sacrificing unauth                                                                       | prized access to it |
| Time Settings    | local private netwo                      |                                                                           | services without sacrificing unauthon<br>ntains devices accessible to Interne<br>servers and DNS servers. |                     |
|                  | local private netwo                      | ork. Typically, the DMZ host cor<br>ers, FTP servers SMTP (e-mail)        | ntains devices accessible to Interne                                                                      |                     |
| Time Settings    | local private netwo<br>Web (HTTP ) serve | ork. Typically, the DMZ host cor<br>ers, FTP servers_SMTP (e-mail)<br>1/2 | ntains devices accessible to Interne                                                                      |                     |

Figure 21 DMZ Settings

## **Basic Wireless Settings**

Open "Basic Settings" in "Wireless" as below to make basic wireless configuration.

| Status            | System Wir                        | eless                  | Management                                                                | Tools          |
|-------------------|-----------------------------------|------------------------|---------------------------------------------------------------------------|----------------|
|                   |                                   |                        |                                                                           |                |
| Basic Settings »  | Wireless Basis                    | Sotting                |                                                                           |                |
| Profile Settings  | Wireless Basic                    |                        |                                                                           |                |
|                   |                                   |                        | eless LAN clients which may connect<br>Il as wireless network parameters. | to your Access |
| Advanced Settings |                                   |                        |                                                                           |                |
| Access Control    | 🔲 Disable Wireless LAN            | Interface              |                                                                           |                |
|                   | Wireless Mode:                    | AP                     | V Site Survey                                                             |                |
| WDS Settings      | Wireless Network                  | LevelOne               | (more)                                                                    |                |
|                   | Name(SSID):                       | 1                      |                                                                           |                |
|                   | Broadcast SSID:                   | Contraction of the     | Disabled                                                                  |                |
|                   | 802.11 Mode:                      | 802.11A/N              | ~                                                                         |                |
|                   | HT protect:                       | OEnabled 🤅             | Disabled                                                                  |                |
|                   | Frequency/Channel:                | 5745MHz (149           | ) 🕶                                                                       |                |
|                   | Extension Channel:                | Upper Channel          | 5765MHz (153)                                                             |                |
|                   | 40MHz Center Frequency:           | 5755MHz (151)          |                                                                           |                |
|                   | Channel Mode:                     | 40 MHz 💙               |                                                                           |                |
|                   | Antenna:                          | <li>Internal (16)</li> | dBi) 🔘 SMA Connector                                                      |                |
|                   | Maximum Output Power (per chain): | 12                     | 21<br>21 dBm                                                              |                |
|                   | Data Rate:                        | Auto                   | ~                                                                         |                |
|                   | Extension Channel Protection:     | None 💌                 |                                                                           |                |

**Figure 22 Basic Wireless Settings** 

### Disable Wireless LAN Interface

Check this option to disable WLAN interface, then the wireless module of the CPE will stop working and no wireless device can connect to it.

### Wireless Mode

Four operating modes are available on the WAB-5120 300Mbps 5G Wireless Outdoor PoE Access Point/Bridge.

<u>AP</u>: The WAB-5120 establishes a wireless coverage and receives connectivity from other wireless devices.

<u>Wireless Client</u>: The WAB-5120 is able to connect to the AP and thus join the wireless network around it.

**<u>Bridge</u>**: The WAB-5120 establishes wireless connectivity with other WAB-5120 by keying in remote MAC address. Please refer to the "**WDS Setting**" for detailed configuration.

<u>AP Repeater</u>: The WAB-5120 servers as AP and Bridge concurrently. In other words, it can provide connectivity services for CPEs under Bridge mode.

#### Wireless Network Name (SSID)

This wireless network name is shared among all associated devices in your wireless network. Keep it identical on all those devices. Note that the SSID is case-sensitive and cannot exceed 32 characters.

#### 802.11 Mode

The WAB-5120 can communicate with wireless devices of 802.11n or 802.11a/n.

### HT Protect

Enable HT (High Throughput) protect to ensure HT transmission with MAC mechanism. Under 802.11n mode, wireless client can be divided into HT STA and Non-HT STA, among which the one with HT protect enabled gets higher throughput.

#### Frequency/Channel

Channel varies much as the available band differs from country to country. Select a proper operating channel in the drop-down list according to your situation

#### Extension Channel

Only applicable to AP, AP Repeater, and 40MHz channel width indicates the use of channel bonding that allows the WAB-5120 to use two channels at once. Two options are available: Upper Channel and Lower Channel..

### Channel Mode

4 levels are available: 40MHz, 20MHz, 10MHz and 5MHz. 40MHz can enhance data throughput, but it takes more bandwidth, thus it might cause potential interference.

#### Antenna

By default, the WAB-5120 uses its built-in antenna for directional transmission; however, if you prefer to use an external antenna for your case-dependent applications, you can switch from "Internal (16 dBi)" to "SMA Connector".

When **SMA Connector** is selected, an Antenna Gain bar will appear to allow you specify the gain of the external antenna. The antenna gain calculates the TX power back off needed to remain in compliance with regulations.

## Warning:

• You are able to choose "SMA Connector" only from the WEB UI after you have physically installed the external antenna; otherwise, it might damage the unit itself.

### Maximum Output Power (per chain):

Specify the signal transmission power. The higher the output power is, the wider the signal can cover, but the power consumption will be greater accordingly.

## Note:

- The output power here is counted from the RF single chain only not including the 16dBi internal antenna.
- The maximum output power will vary depending on the country selected in order to comply with the local regulation.
- You are able to choose "SMA Connector" only when you have well done installing the external antenna; otherwise, it might damage the unit itself.

## Data Rate

Usually "**Auto**" is preferred. Under this rate, the Wireless Outdoor CPE will automatically select the highest available rate to transmit. In some cases, however, like where there is no great demand for speed, you can have a relatively-low transmit rate for compromise of a long distance.

## • Extension Channel Protection Mode

This is to avoid conflict with other wireless network and boost the ability of your device to catch all legacy devices transmissions. However, it may decrease wireless network performance. Compared to CTS-Self; the transmission amount of CTS-RTS is much lower.

### Enable MAC Clone

Available in wireless client mode, it hides the MAC address of the CPE while displays the one of associated wireless client or the MAC address designated manually.

## **Site Survey**

Under wireless client mode, the WAB-5120 is able to perform site survey, through which, information on the available access points will be detected.

Open "**Basic Settings**" in "**Wireless**", by clicking the "**Site Survey**" button beside "**Wireless Mode**" option, the wireless site survey window will pop up with a list of available wireless networks around. Select the AP you would like to connect and click "**Selected**" to establish connection.

## Wireless Site Survey

This page provides tool to scan the wireless network. If any Access Point or IBSS is found, you could choose to connect it manually when client mode is enabled.

| Select | SSID                 | Frequency/Channel | MAC Address 🔶     | Wireless<br>Mode <sup>♥</sup> | Signal<br>Strength | Securit <del>y</del> |
|--------|----------------------|-------------------|-------------------|-------------------------------|--------------------|----------------------|
| 0      | LevelOne             | 5745MHz(149)      | 00:11:6B:00:fc:58 | 802.11A/N                     | -6                 | NONE                 |
| 0      | Apple Network 873e69 | 5745MHz(149)      | 10:9a:dd:87:3e:6a | 802.11A/N                     | -85                | WPA2                 |

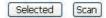

Figure 23 Site Survey

## **VAP Profile Settings**

Available in AP mode, the WAB-5120 allows up to 16 virtual SSIDs on a single BSSID and to configure different profile settings such as security and VLAN ID to each SSID. To create a virtual AP, you may check the **Enable** box of the profile and click on the profile (eg. Profile 2) to configure wireless and security settings. Hit **Apply** to active the profile.

| Status             | Systen | n                     | Wireless | _  | Manageme                | ent     | Tools          |
|--------------------|--------|-----------------------|----------|----|-------------------------|---------|----------------|
| Basic Settings     | VA     | P Profile S           | Settings |    |                         |         |                |
| Profile Settings » |        | each WLAN's attribute |          |    |                         |         |                |
| Advanced Settings  | #      | Profile Name 🗢        | SSID     | \$ | Security \$             | Man ID  | Enable         |
| Access Control     | 1      | Profile1              | LevelOne | •  | Security \$ Open System | Vian ID | Always Enabled |
| WDS Settings       | 2      | Profile2              | LevelOne |    | Open System             | 0       |                |
|                    | 3      | Profile3              | LevelOne |    | Open System             | 0       |                |
|                    | 4      | Profile4              | LevelOne |    | Open System             | 0       |                |
|                    | 5      | Profile5              | LevelOne |    | Open System             | 0       |                |
|                    | 6      | Profile6              | LevelOne |    | Open System             | 0       | 20             |
|                    | 7      | Profile7              | LevelOne |    | Open System             | 0       |                |
|                    | 8      | Profile8              | LevelOne |    | Open System             | 0       |                |
|                    | 9      | Profile9              | LevelOne |    | Open System             | 0       |                |
|                    | 10     | Profile10             | LevelOne |    | Open System             | 0       |                |
|                    | 11     | Profile11             | LevelOne |    | Open System             | 0       |                |
|                    | 12     | Profile12             | LevelOne |    | Open System             | 0       |                |
|                    | 13     | Profile13             | LevelOne |    | Open System             | 0       |                |
|                    | 32.3   | IN COLORA             | 1        |    | A A                     | 1-      | -              |

Figure 24 VAP Profile Settings

| Status             | System                           | Wireless  | Manag      | jement | Tools |
|--------------------|----------------------------------|-----------|------------|--------|-------|
| Basic Settings     |                                  | Sattingo  |            |        |       |
| Profile Settings » | VAP Profile1                     | Settings  |            |        |       |
| Advanced Settings  | Basic Settings                   |           |            |        |       |
| Access Control     | Profile Name:                    | Profile1  |            |        |       |
| WDC C. W           | Wireless Network Name<br>(SSID): | LevelOne  |            |        |       |
| WDS Settings       | Broadcast SSID:                  | Enabled   | O Disabled |        |       |
|                    | Wireless Separation:             | O Enabled | Oisabled   |        |       |
|                    | WMM Support                      | Enabled   | O Disabled |        |       |
|                    | Max. Station Num:                | 32        | (0-32)     |        |       |

**Figure 25 VAP Profile Settings** 

Basic Setting

Profile Name: Name of the VAP profile

<u>Wireless Network Name</u>: Enter the virtual SSID for the VAP, default is LevelOne.

**Broadcast SSID**: In AP mode, hiding network name is necessary when you are in a wireless environment that may have potential risk. By disabling broadcast SSID, the STA cannot scan and find the WAB-5120 300Mbps 5G Wireless Outdoor PoE Access Point/Bridge, so that malicious attack by some illegal STA could be avoided.

<u>Wireless Separation</u>: Wireless separation is an ideal way to enhance the security of network transmission. Under the mode except wireless client mode, enable "Wireless Separation" can prevent the communication among associated wireless clients.

<u>WMM Support</u>: WMM (Wi-Fi Multimedia) is a subset of 802.11e. It allows wireless communication to define a priority limit on the basis of data type under AP mode only, thus those time-sensitive data, like video/audio data, may own a higher priority than common one. To enable WMM, the wireless client should also support it

<u>Max. Station Number:</u> By checking the "Max. Station Num" the CPE will only allow up to 32 wireless clients to associate with. By disabling the checkbox the CPE will allow up to 128 clients to connect, but it is likely to cause network congestion or poor performance.

### Security Setting:

To prevent unauthorized radios from accessing data transmitting over the connectivity, the WAB-5120 300Mbps 5G Wireless Outdoor PoE Access Point/Bridge provides you with rock solid security settings. For detailed information please go to **Chapter 4 Wireless Security Setting**.

## **VLAN** Tab

If your network uses VLANs, you can assign one SSID to a VLAN, and client devices using the SSID are grouped in that VLAN.

To allow users on the VLAN to access the WEB page of WAB-5120, you need to enable "**Enable 802.1Q VLAN**" and assign a management VLAN ID for your device. Make sure the assigned management VLAN ID is identical to your network VLAN ID to avoid failures of accessing the Web page of WAB-5120.

| Status             | System |                 | Wireless | Managemo    | ent | Tools |
|--------------------|--------|-----------------|----------|-------------|-----|-------|
| Basic Settings     | 4      | Profile4        | LevelOne | Open System | 0   |       |
|                    | 5      | Profile5        | LevelOne | Open System | 0   |       |
| Profile Settings » | 6      | Profile6        | LevelOne | Open System | 0   |       |
| Advanced Settings  | 7      | Profile7        | LevelOne | Open System | 0   |       |
| Access Control     | 8      | Profile8        | LevelOne | Open System | 0   |       |
|                    | 9      | Profile9        | LevelOne | Open System | 0   |       |
| WDS Settings       | 10     | Profile10       | LevelOne | Open System | 0   |       |
|                    | 11     | Profile11       | LevelOne | Open System | 0   |       |
|                    | 12     | Profile12       | LevelOne | Open System | 0   |       |
|                    | 13     | Profile13       | LevelOne | Open System | 0   |       |
|                    | 14     | Profile14       | LevelOne | Open System | 0   |       |
|                    | 15     | Profile15       | LevelOne | Open System | 0   |       |
|                    | 16     | Profile16       | LevelOne | Open System | 0   |       |
|                    |        | nagement VLAN I |          | 0<br>Reset  |     |       |

Figure 26 Management VLAN ID

## **Chapter 4 Advanced Settings**

## **Advanced Wireless Settings**

Open "Advanced Settings" in "Wireless" to make advanced wireless settings.

| Basic Settings       Wireless Advanced Settings         Avanced Settings **       Access Control         WDS Settings                                                                                                    | Status<br>Basic Settings | System                          | Wireless                                                                                                    | Management                                                                                                    | Tool             |
|----------------------------------------------------------------------------------------------------|--------------------------|---------------------------------|----------------------------------------------------------------------------------------------------|----------------------------------------------------------------------------------------------------|------------------|
| Profile Settings         dvanced Settings **         Access Control         WDS Settings         WDS Settings         Short GI:         © Enabled         Obseled         RTS Threshold:         2346         (256-2346)         Beacon Interval:         DTIM Interval:         IGMP Snooping:         @ Enabled         RIFS:         @ Enabled         Disabled         RIFS:                                                                                                    | Basic Settings           |                                 |                                                                                                    |                                                                                                    |                  |
| Profile Settings         dvanced Settings **         Access Control         WDS Settings         WDS Settings         Short GI:         © Enabled         Obseled         RTS Threshold:         2346         (256-2346)         Beacon Interval:         DTIM Interval:         IGMP Snooping:         @ Enabled         RIFS:         @ Enabled         Disabled         RIFS:                                                                                                    |                          |                                 |                                                                                                    |                                                                                                    |                  |
| dvanced Settings >>       These settings are only for more technically advanced users who have a sufficient knowledge about wireless LAN. These settings should not be changed unless you know what effect the changes will tak AMPDU aggregation:         Access Control       A-MPDU aggregation:       Image: Enabled         WDS Settings       Short GI:       Image: Enabled       Disabled         Short GI:       Image: Enabled       Disabled         RTS Threshold:       2347       (1-2347)         Fragment Threshold:       2346       (256-2346)         Beacon Interval:       100       (20-1024 ms)         DTIM Interval:       1       (1-255)         IGMP Snooping:       Image: Enabled       Disabled         RIFS:       Image: Enabled       Disabled                                                                                                    |                          | Wireless                        | Advanced Se                                                                                                    | ettings                                                                                                    |                  |
| Avanced Settings **       A-MPDU aggregation: <ul> <li>Enabled</li> <li>Disabled</li> </ul> WDS Settings         Short GI: <ul> <li>Enabled</li> <li>Disabled</li> <li>RTS Threshold:</li> <li>Enabled</li> <li>(1-2347)</li> <li>Fragment Threshold:</li> <li>Enabled</li> <li>(20-1024 ms)</li> <li>DTIM Interval:</li> <li>IDD</li> <li>(1-255)</li> <li>IGMP Snooping:</li> <li>Enabled</li> <li>Disabled</li> </ul>                                                                                                    | Profile Settings         |                                 |                                                                                                    |                                                                                                    |                  |
| Access Control       A-MSDU aggregation:       © Enabled       © Disabled         WDS Settings       Short GI:       ® Enabled       © Disabled         RTS Threshold:       2347       (1-2347)         Fragment Threshold:       2346       (266-2346)         Beacon Interval:       100       (20-1024 ms)         DTIM Interval:       1       (1-255)         IGMP Snooping:       ® Enabled       © Disabled         RIFS:       ® Enabled       © Disabled                                                                                                    | Advanced Settings        | ss wireless LAN. Thes           | e settings should not be char                                                                                                    | nged unless you know what effect the                                                                                                    | changes will tak |
| A-MSDU aggregation: © Enabled © Disabled<br>WDS Settings<br>Short GI: © Enabled © Disabled<br>RTS Threshold: 2347 (1-2347)<br>Fragment Threshold: 2346 (256-2346)<br>Beacon Interval: 100 (20-1024 ms)<br>DTIM Interval: 1 (1-255)<br>IGMP Snooping: © Enabled<br>RIFS: © Enabled © Disabled                                                                                                    | Access Control           |                                 | a second a second as a second as a |                                                                                                    |                  |
| RTS Threshold:     2347     (1-2347)       Fragment Threshold:     2346     (256-2346)       Beacon Interval:     100     (20-1024 ms)       DTIM Interval:     1     (1-255)       IGMP Snooping:                                                                                                    | Access control           | A-MSDU aggreg                   | ation: O Enabled                                                                                                    | Oisabled                                                                                                    |                  |
| Fragment Threshold:     2346     (256-2346)       Beacon Interval:     100     (20-1024 ms)       DTIM Interval:     1     (1-255)       IGMP Snooping: <ul> <li>Enabled</li> <li>Disabled</li> <li>RIFS:</li> <li>Enabled</li> <li>Disabled</li> <li>Disable</li></ul>                                                                                                    | WDS Settings             | Short GI:                       | Enabled                                                                                                    | O Disabled                                                                                                    |                  |
| Beacon Interval: 100 (20-1024 ms)<br>DTIM Interval: 1 (1-255)<br>IGMP Snooping: Imabled<br>RIFS: Imabled Disabled                                                                                                    |                          | RTS Threshold                   | 2347                                                                                                    | (1-2347)                                                                                                    |                  |
| DTIM Interval: 1 (1-255)<br>IGMP Snooping:                                                                                                    |                          | Fragment Three                  | hold: 2346                                                                                                    | (256-2346)                                                                                                    |                  |
| IGMP Snooping:   Enabled  IGMP Snooping:  Enabled  IGMP Snooping:  Enabled  IGMP Snooping:  IGMP Snooping: IGMP Snooping:  IGM |                          |                                 |                                                                                                    | Internet and the second second secon<br>second second second second second second second second second second second second second second second second second second second second second second second second second second second second second second second second second sec |                  |
| RIFS:                                                                                                    |                          | Beacon Interval                 | 100                                                                                                    | (20-1024 ms)                                                                                                    |                  |
| C LINDEG C EXAMPLE                                                                                                    |                          |                                 | 100                                                                                                    |                                                                                                    |                  |
| Link Integration                                                                                                    |                          | DTIM Interval:                  | 1                                                                                                    | (1-255)                                                                                                    |                  |
| Link integration. C/Enabled C/Disabled                                                                                                    |                          | DTIM Interval:<br>IGMP Snooping | 1                                                                                                    | (1-255)<br>O Disabled                                                                                                    |                  |
|                                                                                                    |                          | DTIM Interval:<br>IGMP Snooping | 1                                                                                                    | (1-255)<br>O Disabled                                                                                                    |                  |

**Figure 27 Advanced Wireless Settings** 

### A-MPDU/A-MSDU Aggregation

The data rate of your CPE except wireless client mode could be enhanced greatly with this option enabled; however, if your wireless clients don't support A-MPDU/A-MSDU aggregation, it is not recommended to enable it.

Short GI

Under 802.11n mode, enable it to obtain better data rate if there is no negative compatibility issue.

### RTS Threshold

The WAB-5120 sends RTS (Request to Send) frames to certain receiving station and negotiates the sending of a data frame. After receiving an RTS, that STA responds with a CTS (Clear to Send) frame to acknowledge the right to start transmission. The setting range is 0 to 2346 in byte. Setting it too low may result in poor network performance. Leave it at its default of 2346 is recommended.

### Fragmentation Length

Specify the maximum size in byte for a packet before data is fragmented into multiple packets. Setting it too low may result in poor network performance. Leave it at its default of 2346 is recommended.

### Beacon Interval

Specify the frequency interval to broadcast packets. Enter a value between 20 and 1024.

### DTIM Interval

DTIM, which stands for Delivery Traffic Indication Message, is contained in the data packets. It is for enhancing the wireless transmission efficiency. The default is set to 1. Enter a value between 1 and 255.

### IGMP Snooping

Available in AP/Router mode, IGMP snooping is the process of listening to IGMP network traffic. By enabling IGMP snooping, the AP will listen to IGMP membership reports, queries and leave messages to identify the ports that are members of multicast groups. Multicast traffic will only be forwarded to ports identified as members of the specific multicast group or groups.

RIFS

RIFS (Reduced Inter frame Spacing) is a means of reducing overhead and thereby increasing network efficiency.

### Link Integration

Available under AP/Bridge/AP repeater mode, it monitors the connection on the Ethernet port by checking "**Enabled**". It can inform the associating wireless clients as soon as the disconnection occurs.

### TDM Coordination

Stands for "Time-Division Multiplexing Technique", this resource reservation control mechanisms can avoid packet collisions and send the packets much more efficiently allowing for higher effective throughput rates. This function is only available in AP/CPE mode. It is highly recommended to enable TDM coordination when there are multiple CPEs needed to connect to the AP in your application.

### LAN2LAN CPE

LAN2LAN CPE mode enables packet forwarding at layer 2 level. It is fully transparent for all the Layer2 protocols.

### • Space in Meter

To decrease the chances of data retransmission at long distance, the WAB-5120 can automatically adjust proper ACK timeout value by specifying distance of the two nodes.

## Flow Control

It allows the administrator to specify the incoming and outgoing traffic limit by checking "Enable Traffic Shaping". This is only available in Router mode.

Note:

 We strongly recommend you leave most advanced settings at their defaults except "Distance in Meters" adjusted the parameter for real distance; any modification on them may negatively impact the performance of your wireless network.

## **Wireless Security Settings**

To prevent unauthorized radios from accessing data transmitting over the connectivity, the WAB-5120 300Mbps 5G Wireless Outdoor PoE Access Point/Bridge provides you with rock solid security settings.

## **Data Encryption and Authentication Settings**

Open "Profile Setting" in "Wireless" and enter "VAP Profile 1 Settings" as below.

| Status                               | System Wire                                                                                                    | less N                                                                                                    | lanagement    | Tools |
|--------------------------------------|----------------------------------------------------------------------------------------------------|----------------------------------------------------------------------------------------------------|---------------|-------|
| Basic Settings<br>Profile Settings » | VAP Profile1 Se                                                                                                    | ettings                                                                                                    |               |       |
| Advanced Settings                    | Basic Settings                                                                                                    |                                                                                                    |               |       |
| WDS Settings                         | Profile Name<br>Wireless Network Name (SSID)                                                                                             | Profile1<br>Wireless                                                                                                    |               |       |
|                                      | Broadcast SSID:<br>Wireless Separation:<br>WMM Support:<br>Sta. Num Limitation:<br>Max. Station Num:                                     | Enabled Obisable     Enabled Obisable     Enabled Disable     Enabled Disable     Enabled Obisable     Insate     Insate     In | ed<br>ed      |       |
|                                      | Security Settings<br>Network Authentication:<br>Data Encryption:<br>Key Type:<br>Default Tx Key:<br>WEP Passphrase:<br>Encryption Key 1: | Open System<br>Open System<br>Shared Key<br>Legacy 802.1x<br>WPA with Radus<br>WPA & Wth Radus<br>WPA & Wth Radus<br>WPA, SWAPA with Radu<br>WPA-PSK<br>WPA-2PSK<br>WPA-2PSK                                                                                                    | us erate Keys |       |

Figure 28 Security Settings

Network Authentication

**Open System**: It allows any device to join the network without performing any security check.

<u>Shared Key</u>: Data encryption and key are required for wireless authentication. (not available in Bridge/AP Repeater mode)

**Legacy 802.1x**: Available in AP/Wireless Client mode, it provides the rights to access the wireless network and wired Ethernet. With User and PC identity, centralized authentication as well as dynamic key management, it controls the security risk of wireless network to the lowest. To serve the 802.1x, at least one EAP type should be supported by the RADIUS Server, AP and wireless client.

## Note:

• For first time users, if EAP type "TLS" is selected, you need to import valid user certificate given by CA in prior. To import user certificates, please refer to Chapter 5

Management/Certificate Settings for more details. .

<u>WPA with RADIUS</u>: Available in AP/Wireless Client mode, with warrant (username, password and etc.) offered by user, this kind of authentication can be realized with specific RADIUS server. This is the common way to be adopted in large enterprise network.

<u>WPA2 with RADIUS</u>: Available in AP/Wireless Client mode, as a new version of WPA, only all the clients support WPA2, can it be available. If it is selected, AES encryption and RADIUS server is required.

WPA&WPA2 with RADIUS: Available in AP mode, it provides options of WPA (TKIP) or WPA2 (AES) for the client. If it is selected, the data encryption type must be TKIP + AES and the RADIUS server must be set.

**WPA-PSK**: It is a simplified WPA mode with no need for specific authentication server. In this so-called WPA Pre-Shared Key, all you have to do is just pre-enter a key in each WLAN node and this is the common way to be adopted in large and middle enterprise as well as residential network.

**WPA2-PSK**: As a new version of WPA, only all the clients support WPA2, can it be available. If it is selected, the data encryption can only be AES and the passphrase is required.

**WPA-PSK&WPA2-PSK**: Available in AP mode, it provides options of WPA (TKIP) or WPA2 (AES) encryption for the client. If it is selected, the data encryption can only be TKIP + AES and the passphrase is required.

### Data Encryption

If data encryption is enabled, the key is required and only sharing the same key with other wireless devices can the communication be established.

**None**: Available only when the authentication type is open system.

64 bits WEP: It is made up of 10 hexadecimal numbers.

**<u>128 bits WEP</u>**: It is made up of 26 hexadecimal numbers.

**<u>152 bits WEP</u>**: It is made up of 32 hexadecimal numbers.

**TKIP**: Temporal Key Integrity Protocol, which is a kind of dynamic encryption, is co-used with WPA-PSK, etc.

**<u>AES</u>**: Advanced Encryption Standard, it is usually co-used with WPA2-PSK, WPA, WPA2, etc.

**TKIP + AES**: It allows for backwards compatibility with devices using TKIP.

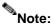

- We strongly recommend you enable wireless security on your network!
- Only setting the same Authentication, Data Encryption and Key in the CPE and other associated wireless devices, can the communication be established!

## **Access Control**

The Access Control appoints the authority to wireless client on accessing the WAB-5120, thus a further security mechanism is provided. This function is available only under AP mode.

### Open "Access Control" in "Wireless" as below.

| Status                                                                                      | System                                                               | Wireless                                                          | Management                                                              | Tools |
|---------------------------------------------------------------------------------------------|----------------------------------------------------------------------|-------------------------------------------------------------------|-------------------------------------------------------------------------|-------|
| Basic Settings<br>Profile Settings<br>Advanced Settings<br>Access Control »<br>WDS Settings | If you choose 'Allo<br>control list will be<br>clients on the list v | able to connect to your Access<br>vill not be able to connect the | whose wireless MAC addresses are<br>Point. When 'Deny Listed' is select |       |
|                                                                                             |                                                                      | Apply<br>MAC Address                                              | Cancel     Select Edit                                                  |       |

## Figure 29 Access Control

## Access Control Mode

If you select "**Allow Listed**", only those clients whose wireless MAC addresses are in the access control list will be able to connect to your AP. While when "**Deny Listed**" is selected, those wireless clients on the list will not be able to connect the AP.

### MAC Address

Enter the MAC address of the wireless client that you would like to list into the access control list, click "**Apply**" then it will be added into the table at the bottom.

### Delete Selected/All

Check the box before one or more MAC addresses of wireless client(s) that you would like to cancel, and click "**Delete Selected**" or "**Delete All**" to cancel that access control rule.

## **WDS Settings**

Extend the range of your network without having to use cables to link the bridges by using the Wireless Distribution System (WDS): Simply put, you can link the bridges wirelessly. Open "**WDS Settings**" in "**Wireless**" as below:

| Status           |     | System Win                                                            | reless            | Manageme  | at | Tools |
|------------------|-----|-----------------------------------------------------------------------|-------------------|-----------|----|-------|
| status           |     | System Wi                                                             | нэр               | Wanageme  |    | roors |
| Basic Setting    | 5   |                                                                       |                   |           |    |       |
| Profile Setting  | 8   | WDS Settings                                                          |                   |           |    |       |
|                  | -   | Wireless Distribution System use<br>does. To do this, you must set th |                   |           |    |       |
| Advanced Setting | 5   | which you want to communicate<br>in Bridge and AP Repeater mode       | with in the table |           |    |       |
| Access Contro    | I   | WDS Separation:                                                       | Enabled           | ODisabled |    |       |
| WDS Setting      | s » | Local MAC Address:                                                    |                   |           |    |       |
|                  | -   | Remote AP MAC Address 1:                                              |                   |           |    |       |
|                  |     | Remote AP MAC Address 2:                                              |                   |           |    |       |
|                  |     | Remote AP MAC Address 3:                                              |                   |           |    |       |

**Figure 30 WDS Settings** 

Enter the MAC address of another CPE you wirelessly want to connect to into the appropriate field and click "**Apply**" to save settings.

## Note:

- WDS Settings is available only under Bridge and AP Repeater Mode.
- Bridge uses the WDS protocol that is not defined as the standard thus compatibility issues between equipment from different vendors may arise. Moreover, Tree or Star shape network topology should be used in all WDS use-cases (i.e. if AP2 and AP3 are specified as the WDS peers of AP1, AP2 should not be specified as the WDS peer of AP3 and AP3 should not be specified as the WDS peer of AP2 in any case). Mesh and Ring network topologies are not supported by WDS and should be avoided in all the use cases.

## **Chapter 5 Management**

## **Remote Management**

The WAB-5120 300Mbps 5G Wireless Outdoor PoE Access Point/Bridge provides a variety of remotes managements including Telnet, SNMP, FTP, SSH, HTTPS and exclusive WISE tool, making configuration more convenient and secure.

With **Normal** selected, Telnet, SNMP and FTP are activated as default remote management options. To use secure management tools such as SSH, HTTPS and WISE, please select "**Secure**". You may also choose "**Customized**" to enable any methods as desired.

| WAB-                                      | <b>5120</b> 300Mb | os 5G Wireless C                           | Outdoor PoE Access | Point/Bridg |
|-------------------------------------------|-------------------|--------------------------------------------|--------------------|-------------|
| Status                                    | System            | Wireless                                   | Management         | Tools       |
| Remote Settings ×<br>CoovaChilli Settings | Remote            | Settings<br>witch services of remote conso | le.                |             |
| Firmware Upload                           | Management        | <sup>o</sup> rivacy Mode                   |                    |             |
| Configuration File                        | Normal            | O Secure O Customized                      |                    |             |
| Password Settings                         | Telnet            | SNMP SP                                    | TP<br>WISE         |             |
| Certificate Settings                      |                   |                                            |                    |             |

Figure 31 Remote Management

## **SNMP** Management

The WAB-5120 300Mbps 5G Wireless Outdoor PoE Access Point/Bridge supports SNMP for convenient remote management. Open "**Remote Settings**" in "**Management Privacy Mode**" shown below. Set the SNMP parameters and obtain MIB file before remote management.

| Status               | System                                                               | Wireless                      | Management | Tools |
|----------------------|----------------------------------------------------------------------|-------------------------------|------------|-------|
| Remote Settings »    | Demote S                                                             | attin a c                     |            |       |
| CoovaChilli Settings | Remote Se                                                            | h services of remote console. |            |       |
| Firmware Upload      | Management Priv                                                      | acy Mode                      |            |       |
| Configuration File   | Normal O                                                             | Secure O Customized           |            |       |
| Password Settings    | Teinet                                                               | SNMP FTP                      | 8<br>E     |       |
| Certificate Settings | SNMP Settings                                                        |                               |            |       |
|                      | Protocol Version:<br>Server Port<br>Get Community:<br>Set Community: | V2 v                          |            |       |
|                      | Trap Destination:                                                    | 0.0.0.0                       |            |       |
|                      | Trap Community:                                                      | public                        |            |       |

Figure 32 SNMP Configuration

## Protocol Version

Select the SNMP version, and keep it identical on the CPE and the SNMP manager. The WAB-5120 supports SNMP v2/v3.

## Server Port

Change the server port for a service if needed; however you have to use the same port to use that service for remote management.

## Get Community

Specify the password for the incoming Get and GetNext requests from the management station. By default, it is set to public and allows all requests.

## Set Community

Specify the password for the incoming Set requests from the management station. By default, it is set to private.

### Trap Destination

Specify the IP address of the station to send the SNMP traps to.

### Trap Community

Specify the password sent with each trap to the manager. By default, it is set to public and allows all requests.

## **Configure SNMPv3 User Profile**

For SNMP protocol version 3, you can click "**Configure SNMPv3 User Profile**" in blue to set the details of SNMPv3 user. Check "**Enable SNMPv3 Admin/User**" in advance and make further configuration.

| Status                                    | System                                       | Wireless            | Management  | Tools   |
|-------------------------------------------|----------------------------------------------|---------------------|-------------|---------|
| Remote Settings »                         | Trap Destination:<br>Trap Community:         | 0.0.0.0<br>public   |             |         |
| CoovaChilli Settings                      | Configure SNMPv3 (                           | Jser Profile        | <i>1</i> 1: | <u></u> |
| Firmware Upload                           | Enable SNMP                                  | /3Admin             |             |         |
| Configuration File                        | User Name:                                   | SNMPv3Admin         |             |         |
| Password Settings<br>Certificate Settings | Password:<br>Confirm Password:               | ••••••              |             |         |
| Certificate Settings                      | Access Type:<br>Authentication Protoco       | Read/Write 🗸        | ¢           |         |
|                                           | Privacy Protocol:                            | None 🖌              |             |         |
|                                           | ⊡Enable SNMP                                 | v3User              |             |         |
|                                           | User Name:                                   | SNMPv3User          |             |         |
|                                           | Password:<br>Confirm Password:               | ••••••              |             |         |
|                                           | Access Type:                                 | Read Only           | •           |         |
|                                           | Authentication Protoco<br>Privacy Protocol : | il: MD5 🕶<br>None 🕶 |             |         |
|                                           |                                              | Apply               | Cancel      |         |

## Figure 33 Configure SNMPv3 User Profile

### User Name

Specify a user name for the SNMPv3 administrator or user. Only the SNMP commands carrying this user name are allowed to access the CPE.

## Password

Specify a password for the SNMPv3 administrator or user. Only the SNMP commands carrying this password are allowed to access the CPE.

## Confirm Password

Input that password again to make sure it is your desired one.

## Access Type

Select "Read Only" or "Read and Write" accordingly.

### Authentication Protocol

Select an authentication algorithm. SHA authentication is stronger than MD5 but is slower.

## Privacy Protocol

Specify the encryption method for SNMP communication. None and DES are available.

**None**: No encryption is applied.

**DES**: Data Encryption Standard, it applies a 58-bit key to each 64-bit block of data.

## **Coovachilli Settings**

Coovachilli is a captive portal management which allows WLAN users to easily and securely access the Internet. Under Router mode, when Coovachilli is enabled, the IEEE 802.11b/g/n Wireless Access Point will force an HTTP client on a network to see a special web page (usually for authentication purposes) before using the Internet normally. At that time the browser is redirected to a web page which may require authentication. Captive portals are used at most Wi-Fi hotspots. Therefore, to use Coovachilli, you need to find Coovachilli service providers that have the additional services needed to make Coovahcilli work.

|                                           |                                                                    |                                   |            | 1999. 101 |
|-------------------------------------------|--------------------------------------------------------------------|-----------------------------------|------------|-----------|
| Status                                    | System Wi                                                          | reless                            | Management | Tools     |
| Remote Settings<br>CoovaChilli Settings » | CoovaChilli Se                                                     |                                   |            |           |
| Firmware Upload                           | Coovachilli Enable                                                 |                                   |            |           |
| Configuration File                        | RADIUS Settings                                                    |                                   |            |           |
| Password Settings                         | Primary RADIUS Server:                                             | radius1.coova.net                 |            |           |
| Certificate Settings                      | Secondary RADIUS Server:<br>RADIUS Auth Port:<br>RADIUS Acct Port: | radius2.coova.net<br>1812<br>1813 |            |           |
|                                           | RADIUS Shared Secret:                                              | •••••                             |            |           |

### Figure 34 Coovachilli Settings

## **Radius Settings**

#### **Primary Radius Server** •

Enter the name or IP address of the primary radius server

#### Secondary Radius Server •

Enter the name or IP address of the primary radius server if any.

#### **Radius Auth Port:**

Enter the port number for authentication

**Radius Acct Port:** 

Enter the port number for billing

Radius Shared Secret:

Enter the secret key of the radius server

Radius NAS ID:

Enter the name of the radius server if any

## **Radius Administrative-User**

Radius Admin Username:

Enter the username of the Radius Administrator

Radius Admin Password:

Enter the password of the Radius Administrator

### **Captive Portal**

UAM Portal URL:

Enter the address of the UAM portal server

UAM Secret:

Enter the secret password between the redirect URL and the Hotspot.

## **Upgrade Firmware**

Open "**Firmware Upload**" in "**Management**" and follow the steps below to upgrade firmware locally or remotely through the CPE's Web:

| Status                                | System            | Wireless                       | Management                           | Tools        |
|---------------------------------------|-------------------|--------------------------------|--------------------------------------|--------------|
| Remote Setting<br>CoovaChilli Setting | Upgrade           | Firmware                       | re to a new version. Please do not p | ower off the |
| Firmware Uploa                        | device during the | upload because it may crash th |                                      | smor on are  |
|                                       |                   |                                |                                      | ····         |

### Figure 35 Upgrade Firmware

- Click "Browse" to select the firmware file you would like to load;
- Click "Upload" to start the upload process;
- Wait a moment, the system will reboot after successful upgrade.

## Note:

• Do NOT cut the power off during upgrade, otherwise the system may crash!

## **Backup/ Retrieve Settings**

It is strongly recommended you back up configuration information in case of something unexpected. If tragedy hits your device, you may have an access to restore the important files by the backup. All these can be done by the local or remote computer.

Open "Configuration File" in "Management" as below:

| WAB-5                                                      | <b>120</b> 300Mbps                         | 5G Wireless C                | outdoor PoE Access                                                                 | Point/Brid |
|------------------------------------------------------------|--------------------------------------------|------------------------------|------------------------------------------------------------------------------------|------------|
| Status                                                     | System                                     | Wireless                     | Management                                                                         | Tools      |
| Remote Settings<br>CoovaChilli Settings<br>Firmware Upload |                                            | o save current settings to a | a file or load the settings from the fil<br>ırrent configuration to factory defaul |            |
| Configuration File »<br>Password Settings                  | Save Settings to Fil<br>Load Settings from |                              | 瀏覽···· Upload                                                                      |            |
| Certificate Settings                                       | Reset Settings to D<br>Reboot The Device   |                              |                                                                                    |            |

### Figure 36 Backup/Retrieve Settings

## • Save Settings to File

By clicking "**Save**", a dialog box will pop up. Save it, then the configuration file **ap.cfg** will be generated and saved to your local computer.

## Load Setting from File

By clicking "Browse", a file selection menu will appear, select the file you want to load, like ap.cfg;

Click "Upload" to load the file. After automatically rebooting, new settings are applied.

## **Restore Factory Default Settings**

The WAB-5120 provides two ways to restore the factory default settings:

## • Restore factory default settings via Web

From "**Configuration File**", clicking "**Reset Settings to Default**" will eliminate all current settings and reboot your device, then default settings are applied.

| WAB-                 | <b>5120</b> 300Mbp              | os 5G Wireless C | outdoor PoE Access                       | s Point/Bridg |
|----------------------|---------------------------------|------------------|------------------------------------------|---------------|
| Status               | System                          | Wireless         | Management                               | Tools         |
| Remote Settings      | Configur                        | otion File       |                                          |               |
| CoovaChilli Settings |                                 | ation File       | a file or load the settings from the fil | le which was  |
| Firmware Upload      |                                 |                  | urrent configuration to factory defau    |               |
| Configuration File   | ><br>Save Settings t            | o File: Save     |                                          |               |
| Password Settings    | Load Settings f                 |                  | 瀏覽… Upload                               | 1             |
| Certificate Settings | Reset Settings<br>Reboot The De |                  |                                          |               |

**Figure 37 Restore Settings** 

## Restore factory default settings via Reset Button

If software in the CPE is unexpectedly crashed and no longer reset the unit via Web, you may do hardware reset via the reset button. Press and hold the button for at least 5 seconds and then release it until the PWR LED gives a blink.

## Reboot

You can reboot your CPE from "Configuration File" in "Management" as below:

Click "**Reboot**" and hit "**Yes**" upon the appeared prompt to start reboot process. This takes a few minutes.

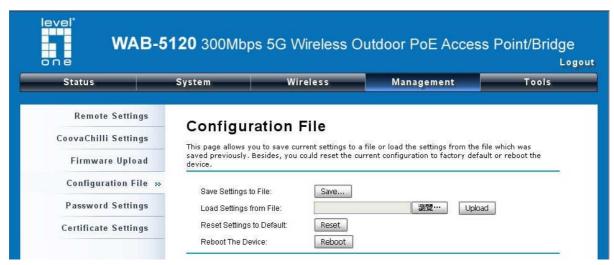

Figure 38 Reboot

## Password

From "**Password Settings**" in "**Management**", you can change the password to manage your device. Enter the new password respectively in "**New Password**" and "**Confirm Password**" fields; click "**Apply**" to save settings.

| Status               | System       | Wireless         | Management | Tools |
|----------------------|--------------|------------------|------------|-------|
| Remote Settings      | Deserves     |                  |            |       |
| CoovaChilli Settings |              | rd Settings      | Point      |       |
| Firmware Upload      | New Passwor  | 121              |            |       |
| Configuration File   | Confirm Pass | word:            |            |       |
| Password Settings »  |              | Apply            | Cancel     |       |
| Certificate Settings | _            |                  |            |       |
|                      | 1            | Figure 39 Passwo | rd         |       |

## **Certificate Settings**

Under Client mode, when EAP-TLS is used, the RADIUS server must know which user certificates to

trust. The Server can trust all certificates issued by a given CA.

To import a user certificate, from Import User Certificates, click "**Browse**" and specify the location where the user certificate is placed. Click "**Import**".

| WAB-5                                   | <b>120</b> 300Mbps   | 5G Wireless C | outdoor PoE Access | Point/Bridge |
|-----------------------------------------|----------------------|---------------|--------------------|--------------|
| Status                                  | System               | Wireless      | Management         | Tools        |
| Remote Settings<br>CoovaChilli Settings | Certificate          | Settings      |                    |              |
| Firmware Upload                         | Delete User Certific |               | V Delete           |              |
| Configuration File                      | Import User Certific | ates:         | 瀏覽… Import         |              |
| Password Settings                       |                      |               |                    |              |
| Certificate Settings »                  |                      |               |                    |              |

**Figure 40 Certificate Settings** 

## **Chapter 6 Monitoring Tools**

## System Log

System log is used for recording events occurred on the CPE, including station connection, disconnection, system reboot and etc.

Open "System Log" in "Tools" as below.

| Status            | System   |                            | Wirel                                                                                                    | ess                                                                                                    | Management                                                                                                    | Tools                           |  |  |  |  |  |  |  |
|-------------------|----------|----------------------------|----------------------------------------------------------------------------------------------------|----------------------------------------------------------------------------------------------------|----------------------------------------------------------------------------------------------------|---------------------------------|--|--|--|--|--|--|--|
| System Log        | » Sys    | ten                        | n Log                                                                                                    |                                                                                                    |                                                                                                    |                                 |  |  |  |  |  |  |  |
| Site Survey       | Use this | ; page                     | to set remote log ser                                                                                           | ver and show the syst                                                                                             | tem log.                                                                                                    |                                 |  |  |  |  |  |  |  |
| Ping Watchdog     | -        |                            | Remote Syslog S                                                                                                 |                                                                                                    | itaan ka atao a                                                                                                    |                                 |  |  |  |  |  |  |  |
| Data Rate Test    | IP Ar    | IP Address: 0.0.0.0        |                                                                                                    |                                                                                                    |                                                                                                    |                                 |  |  |  |  |  |  |  |
| Antenna Alignment | Port     | t.                         |                                                                                                    | 514                                                                                                    |                                                                                                    | P Address: 0.0.0.0<br>Port: 514 |  |  |  |  |  |  |  |
|                   |          |                            |                                                                                                    |                                                                                                    |                                                                                                    |                                 |  |  |  |  |  |  |  |
| Speed Test        | _        |                            |                                                                                                    | Apply Cance                                                                                                    | 4                                                                                                    |                                 |  |  |  |  |  |  |  |
| Speed Test        |          | #\$                        | Time 🔶                                                                                                    | Apply Cance                                                                                                    | a<br>Message                                                                                                    | \$                              |  |  |  |  |  |  |  |
| Speed Test        |          |                            | <b>Time ♦</b><br>2011- 5-11 16:10:05                                                                            |                                                                                                    |                                                                                                    | *                               |  |  |  |  |  |  |  |
| Speed Test        |          | 1                          |                                                                                                    | Source \$                                                                                                    | Message                                                                                                    | \$                              |  |  |  |  |  |  |  |
| Speed Test        |          | 1<br>2                     | 2011- 5-11 16:10:05                                                                                             | Source \$                                                                                                    | Message<br>WLAN service stopped.                                                                                                    | \$                              |  |  |  |  |  |  |  |
| Speed Test        |          | 1<br>2<br>3                | 2011- 5-11 16:10:05<br>2011- 5-11 16:10:06                                                                      | Source ¢<br>00:19:70:00:FC:0D<br>00:19:70:00:FC:0D                                                                | Message<br>WLAN service stopped.<br>WLAN service started.                                                                                                    |                                 |  |  |  |  |  |  |  |
| Speed Test        |          | 1<br>2<br>3<br>4           | 2011- 5-11 16:10:05<br>2011- 5-11 16:10:06<br>2011- 5-11 16:10:06                                               | Source ♦<br>00:19:70:00:FC:0D<br>00:19:70:00:FC:0D<br>00:19:70:00:FC:0D                                           | Message     WLAN service stopped.     WLAN service started.     WLAN service stopped.     WLAN service stopped.     WLAN switch antenna from External                |                                 |  |  |  |  |  |  |  |
| Speed Test        |          | 1<br>2<br>3<br>4<br>5      | 2011- 5-11 16:10:05<br>2011- 5-11 16:10:06<br>2011- 5-11 16:10:06<br>2011- 5-11 16:10:06                        | Source<br>00:19:70:00:FC:0D<br>00:19:70:00:FC:0D<br>00:19:70:00:FC:0D<br>00:19:70:00:FC:0D                        | Message<br>WLAN service stopped.<br>WLAN service started.<br>WLAN service stopped.<br>WLAN switch antenna from External<br>Internal.                                 |                                 |  |  |  |  |  |  |  |
| Speed Test        |          | 1<br>2<br>3<br>4<br>5<br>6 | 2011- 5-11 16:10:05<br>2011- 5-11 16:10:06<br>2011- 5-11 16:10:06<br>2011- 5-11 16:10:06<br>2011- 5-11 16:10:06 | Source ♦<br>00:19:70:00:FC:0D<br>00:19:70:00:FC:0D<br>00:19:70:00:FC:0D<br>00:19:70:00:FC:0D<br>00:19:70:00:FC:0E | Message<br>WLAN service stopped.<br>WLAN service started.<br>WLAN service stopped.<br>WLAN switch antenna from External<br>Internal.<br>Remote Bridge AP configured. |                                 |  |  |  |  |  |  |  |

## Figure 41 System Log

Remote Syslog Server

Enable Remote Syslog: Enable System log to alert remote server.

IP Address: Specify the IP address of the remote server.

Port: Specify the port number of the remote server.

## **Site Survey**

Only available under Wireless Client mode, site survey allows you to scan all the APs within coverage

so that you may select a clean channel for your device based on the scan result. Open "Site Survey"

in "Tools" as below.

| Status                     | Syste | em | V                   | Nireless                                       | Manag | jement                           |                                  | Tools                     |
|----------------------------|-------|----|---------------------|------------------------------------------------|-------|----------------------------------|----------------------------------|---------------------------|
|                            | Sec.  |    | ite                 | 2000 C C C C C C C C C C C C C C C C C C       |       |                                  |                                  |                           |
| Site Surve<br>Ping Watchdo | This  |    | l to sca            | an the wireless netwo<br>y when client mode is |       | s Point or I                     | BSS is fou                       | nd, you could             |
|                            | This  |    | l to sca<br>anually |                                                |       | s Point or I<br>Wireless<br>Mode | BSS is fou<br>Signal<br>Strength | nd, you could<br>Security |

Figure 42 Site Survey Tool

## **Ping Watch Dog**

If the link is somehow broken and cut off your ability the log in to the unit, the ping watchdog has a chance to reboot due to loss of connectivity.

| Status          | _   | System                                               | Wireless | Management                                         | Tools           |
|-----------------|-----|------------------------------------------------------|----------|----------------------------------------------------|-----------------|
| System L        | pq  |                                                      |          |                                                    |                 |
| Site Surv       |     | Ping Watche                                          |          |                                                    |                 |
| Ping Watchd     | g » | This page provides a tool specified value, the watch |          | g Watchdog. If the failcount of the Pir<br>levice. | ig reaches to a |
| Data Rate Te    | st  | Enable Ping Wate<br>IP Address to Ping:              | hdog     |                                                    |                 |
|                 | nt  | Ping Interval:                                       | 300      | seconds                                            |                 |
| Antenna Alignme |     |                                                      |          |                                                    |                 |

Figure 43 Ping Watchdog

Ping Watchdog

**Enable Ping Watchdog**: To activate ping watchdog, check this checkbox.

IP Address to Ping: Specify the IP address of the remote unit to ping.

**<u>Ping Interval</u>**: Specify the interval time to ping the remote unit.

**<u>Startup Delay</u>**: Specify the startup delay time to prevent reboot before the CPE is fully initialized.

Failure Count To Reboot: If the ping timeout packets reached the value, the CPE will reboot automatically.

## **Data Rate Test**

The Data Rate Test can test the current RSSI at each data rate between your WAB-5120 devices.

| Status                   | System        | Wir                  | eless             | Managemen   | t  | Tools |
|--------------------------|---------------|----------------------|-------------------|-------------|----|-------|
| System L<br>Site Surv    | Data R        | ate Test             |                   |             |    |       |
| Site Surv<br>Ping Watchd | Use this page | to test the link qua | lity to the remot | æ WDS node. |    |       |
|                          | 04            |                      |                   |             |    |       |
| Ting Wateria             |               |                      | Index \$          | MAC Address | \$ |       |
| Data Rate Te             |               |                      | Index \$          | MAC Address | +  |       |

Figure 44 Data Rate Test

## **Antenna Alignment**

Under WDS mode, when the bridges are not easily visible from the location where the dish will be installed, the antenna alignment tool can help you evaluate the position of the unit and adjust the angle of the antenna more precisely. Keep it that in real circumstances a lot of additional factors should be taken into account when your unit is installed. These factors include various obstacles (buildings, trees), the landscape, the altitude, transponder orientation, polarization, etc.

To use the tool, select the desired remote WDS bridge and click "Start", the web page will display the measured signal strength, RSSI and transmit/receive packets. If the signal quality is not quite good, try to adjust the antenna and see if the quality improves or not.

| Status         | System             | ) V                                               | Vireless                      | Managemen   | t   | Tools |
|----------------|--------------------|---------------------------------------------------|-------------------------------|-------------|-----|-------|
| System Log     |                    |                                                   |                               |             |     |       |
| Site Survey    | Antenna            | 19-240-20-52-52-52-52-52-52-52-52-52-52-52-52-52- | nment<br>enna by link quality |             |     |       |
| Ping Watchdog  | Use this page to a | align the anti                                    |                               |             | 211 |       |
|                |                    |                                                   | Index \$                      | MAC Address | *   |       |
| Data Rate Test |                    | 277                                               |                               |             |     |       |

Figure 45 Antenna Alignment

## **Speed Test**

The speed test is to monitor the current data transmission (TX) and data reception (RX) rate with the remote WAB-5120. Enter the IP address of the remote CPE, type in the user name/password and click "**Test**". The result will display in the bottom **STATUS**. You may test single TX/RX or bi-direction.

| Status            | System                  | Wireless    | Management                      | Tool           |
|-------------------|-------------------------|-------------|---------------------------------|----------------|
| System Log        | Speed To                | <b>.</b> t  |                                 |                |
| Site Survey       | Speed Tes               |             | d betweeen this device and anot | ber terminal   |
| Ping Watchdog     | This page allows y      |             |                                 | iner certainan |
| Data Rate Test    | Destination IP:         | 192.168.1.1 |                                 |                |
| Antenna Alignment | User Name:<br>Password: | admin       |                                 |                |
| Speed Test »      | Direction:              | Trasmit 💌   |                                 |                |
|                   |                         | 10          | Test                            |                |
|                   | STATUS: Test comp       |             |                                 |                |

Figure 46 Speed Test

## **Chapter 7 Status**

## **View Basic Information**

Open "Information" in "Status" to check the basic information of the CPE, which is read only. Information includes system information, LAN settings, wireless setting and interface status. Click "Refresh" at the bottom to have the real-time information.

|                    | System                                   | Wireless                  | Management              | Tool |
|--------------------|------------------------------------------|---------------------------|-------------------------|------|
| Information »      | lu fa un atlau                           |                           |                         |      |
| Connections        | Information<br>This page shows the curre | ent status and some basic | settings of the device. |      |
| Statistics         | System Information                       |                           |                         |      |
| ARP Table          | Device Name                              | WAB-5120-                 | -00fc0d                 |      |
| Bridge Table       | MAC Address<br>Country/Region            | 00:19:70:0<br>United Stat | 23529.000.000           |      |
| DHCP Clients       | Firmware Version                         | 3.0.4(LO)1                |                         |      |
| N                  | LAN Settings                             |                           |                         |      |
| Network Activities | IP Address                               | 192.168.1.                | 1                       |      |
|                    | Subnet Mask                              | 255.255.25                | 55.0                    |      |
|                    | Gateway IP Address                       | 0.0.0.0                   |                         |      |
|                    | MAC Address                              | 00:19:70:0                | 0.fc:0d                 |      |
|                    | Wireless Settings                        |                           |                         |      |
|                    | Operation Mode                           | Bridge                    |                         |      |
|                    | Wireless Mode                            | 802.11A/N                 |                         |      |
|                    | Encryption                               | WPA2-PSK                  |                         |      |

**Figure 47 Basic Information** 

## **View Association List**

Open "**Connections**" in "**Status**" to check the information of associated wireless devices such as MAC address, signal strength, connection time, IP address, etc. All is read only. Click "**Refresh**" at the bottom to update the current association list.

| ıē                      |                                                                                                    |                 |                         |          |            |                        |              |   |       |
|-------------------------|----------------------------------------------------------------------------------------------------|-----------------|-------------------------|----------|------------|------------------------|--------------|---|-------|
| Status                  | -                                                                                                    | System          | N I                     | lireless |            | Managemen              | t            | _ | Tools |
| Connection<br>Statistic |                                                                                                    | This table :    | 0                       |          | ress and F | SSI for each associate | d device(s). |   |       |
| ARP Tab                 | VAP ↓<br>Index         MAC Address ↓         Signal<br>Strength         Noise<br>Floor         Connect | Connection Time | Connection Time Last IP | \$       | Action     |                        |              |   |       |
| Bridge Tab              | e                                                                                                    |                 |                         |          |            |                        |              |   |       |
|                         |                                                                                                    | 8               |                         |          |            |                        |              |   |       |

**Figure 48 Connection** 

By clicking on the MAC address of the selected device on the web you may see more details including device name, connection time, signal strength, noise floor, ACK timeout, link quality, IP information, current data rate, current TX/RX packets.

## **Association Node Details**

The details information of association node:

| MAC Address       | 00:13:02:71:35:ba     | Negotiated<br>Rate | Last Signal |
|-------------------|-----------------------|--------------------|-------------|
| Device Name       |                       | 6M                 | -86 dBm     |
| Connect time      | 2011-1-24<br>17:59:33 | 24M                | -87 dBm     |
| Signal Strength   | -85 dBm               | 36M                | -85 dBm     |
| Noise Floor       | -117 dBm              |                    |             |
| ACK Timeout       | 27                    |                    |             |
| Link Quality      | 0%                    |                    |             |
| Last IP           | 169.254.17.206        |                    |             |
| TX/RX Rate        | 0/24 MBs              |                    |             |
| TX/RX Packets     | 2/115                 |                    |             |
| Bytes Transmitted | 119                   |                    |             |
| Bytes Received    | 10002                 |                    |             |

## **View Network Flow Statistics**

Open "Flow Statistics" in "Status" to check the data packets received on and transmitted from the wireless and Ethernet ports. Click "Refresh" to view current statistics.

| Status<br>Information | System                    | Wireles                                                         | s Ma                   | anagement                    | Tools         |
|-----------------------|---------------------------|-----------------------------------------------------------------|------------------------|------------------------------|---------------|
| Information           |                           |                                                                 |                        |                              |               |
|                       |                           |                                                                 |                        |                              |               |
| Connections           | Statis                    |                                                                 |                        |                              | 12 200        |
| Statistics »          | This page sl<br>networks. | hows the packet counters f                                      | or transmission and re | ception regarding to wireles | s and etherne |
| ARP Table             | Poll                      | Interval: 5 (0-65534) sec Set I                                 |                        | t Interval Stop              |               |
|                       |                           |                                                                 | Received               | Transmitted                  |               |
| Bridge Table          |                           | Wireless                                                        |                        |                              |               |
| DHCP Clients          |                           | Unicast Packets                                                 | 0                      | 0                            |               |
| phot offente          |                           |                                                                 |                        | 875                          |               |
| ENNEL ENGLISE         |                           | Broadcast Packets                                               | 0                      | 0/0                          |               |
| Network Activities    |                           | Broadcast Packets<br>Multicast Packets                          | 0                      | 468                          |               |
|                       |                           |                                                                 |                        |                              |               |
|                       |                           | Multicast Packets                                               | 0                      | 468                          |               |
|                       | 5                         | Multicast Packets<br>Total Packets                              | 0                      | 468<br>1343                  |               |
|                       |                           | Multicast Packets<br>Total Packets<br>Total Bytes<br>Ethernet 1 | 0<br>0<br>0            | 468<br>1343<br>147613        |               |
|                       |                           | Multicast Packets<br>Total Packets<br>Total Bytes               | 0                      | 468<br>1343                  |               |

Figure 49 Network Flow Statistics

## Poll Interval

Specify the refresh time interval in the box beside "**Poll Interval**" and click "**Set Interval**" to save settings. "**Stop**" helps to stop the auto refresh of network flow statistics.

## **View ARP Table**

Open "ARP Table" in "Status" as below. Click "Refresh" to view current table.

| Status       | System         | Wireless       | Man               | agem | ent         | Tool |
|--------------|----------------|----------------|-------------------|------|-------------|------|
|              |                |                |                   |      |             |      |
| Information  | ARP T          | able           |                   |      |             |      |
| Connections  |                |                |                   |      |             |      |
| Statistics   | This table sho | ows ARP table. |                   |      |             |      |
|              | _              | IP Address 🜲   | MAC Address       | \$   | Interface 🖨 |      |
| ARP Table >  | >              | 192.168.1.123  | 00:16:E6:D6:C9:AC |      | br0         |      |
| Bridge Table |                |                |                   |      |             |      |

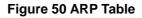

## **View Bridge Table**

Open "Bridge Table" in "Status" as below. Click "Refresh" to view current connected status.

| Status                     | System          | Wireless                       | Manag       | ement             | Tool |
|----------------------------|-----------------|--------------------------------|-------------|-------------------|------|
| Information<br>Connections | Bridge          |                                |             |                   |      |
| Statistics                 | This table show | ns bridge table. MAC Address 🔶 | Interface 💠 | Ageing Timer(s)\$ |      |
| ARP Table                  |                 | 00:16:e6:d6:c9:ac              | LAN         | 0.00              |      |
| Bridge Table »             |                 | bciaeic5ibdifci1c              | LAN         | 2.20              |      |
| billage lable s            |                 | 00:16:E6:00:fc:0d              | Bridge      |                   |      |
| DHCP Clients               |                 | 08:10:74:27:25:98              | LAN         | 17.92             |      |

Figure 51 Bridge Table

## **View Active DHCP Client Table**

Open "**DHCP Client**" in "**Status**" as below to check the assigned IP address, MAC address and time expired for each DHCP leased client. Click "**Refresh**" to view current table.

| Status                  | System | Wireless                              | Ma                    | anag    | ement                 | Tools         |
|-------------------------|--------|---------------------------------------|-----------------------|---------|-----------------------|---------------|
| Information             |        | <u></u>                               |                       |         |                       |               |
| Connections             |        | Clients<br>ows the assigned IP addres | MAC address and t     | time e  | voired for each DHCP  | leased client |
|                         |        | ows are assigned in address           | i, nine adaress ana i | unite e | xpired for eden brief | icasea chene  |
| Statistics              |        |                                       |                       | 211     |                       |               |
| Statistics<br>ARP Table |        | IP Address 🔶<br>None                  | MAC Address           | \$      | Time Expired(s) \$    |               |
|                         |        | +                                     |                       | \$      | 1 17 T. 17            |               |

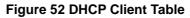

## **View Network Activities**

The network activities allows you to monitor the current Wireless and Ethernet TX/RX data traffic in graphical and numerical form on the Web of the Skyport. The chart scale and throughput dimension (Bps, Kbps, Mbps) changes dynamically according to the mean throughput value. Throughput statistics can be updated manually using the "**Refresh**" button.

| Status               | System                                                | Wireless                      | Management                            | Tools |
|----------------------|-------------------------------------------------------|-------------------------------|---------------------------------------|-------|
| Information          | Network                                               | Activities                    |                                       |       |
| Connections          |                                                       | Throughput information of LAN | and WLAN.                             |       |
| Statistics           |                                                       | 223                           | 5 5 5 5 5 5 5 5 5 5 5 5 5 5 5 5 5 5 5 |       |
| ARP Table            | 100<br>90 <b>=</b> rx:93                              | .4Kb/s                        | /ireless                              | 1     |
| Bridge Table         | 80 <b>1</b> tx 93                                     |                               |                                       |       |
| DHCP Clients         | 60<br>50                                              |                               |                                       |       |
| Network Activities × | 40<br>30<br>20                                        |                               |                                       |       |
|                      | 10<br>kb/s                                            |                               |                                       |       |
|                      | 0                                                     | Eth                           | hernet 1                              |       |
|                      | 100<br>90 <b>—</b> rx: 94<br>80 <b>—</b> tx: 94<br>70 | .7kb/s                        |                                       | /     |

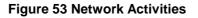

## **Chapter 8 Troubleshooting**

This chapter provides troubleshooting procedures for basic problems with the CPE. For warranty assistance, contact your service provider or distributor for the process.

# Q 1. How to know the MAC address of the WAB-5120 300Mbps 5G Wireless Outdoor PoE Access Point/Bridge?

MAC Address distinguishes itself by the unique identity among network devices. There are two ways available to know it.

• Each device has a label posted with the MAC address. Please refer below.

|  | Bar code |  |
|--|----------|--|
|--|----------|--|

## Figure 54 MAC Address

 On the CPE's Web-based management interface, you can view the MAC Address from "<u>View</u> <u>Basic Information</u>".

## Q 2. What if I would like to reset the unit to default settings?

You may restore factory default settings in "Configuration File" from "Management".

## Q 3. What if I would like to backup and retrieve my configuration settings?

You may do the backup by generating a configuration file or retrieve the settings you have backed

up previously in "Configuration File" from "Management".

## Q 4. What if I cannot access the Web-based management interface?

Please check the followings:

- Check whether the power supply is OK; Try to power on the unit again.
- Check whether the IP address of PC is correct (in the same network segment as the unit);
- Login the unit via other browsers such as Firefox.

• Hardware reset the unit.

# Q 5. In wireless client mode, what if the wireless connection is not stable after associating with an AP?

- Since the CPE comes with a built-in directional antenna, it is recommended make it face to the direction where the AP is to get the best connection quality.
- In addition, you can start "Site Survey" in "Wireless Basic Settings" to check the signal strength. If it is weak or unstable (The smaller the number is, the weaker the signal strength is.), please join other available AP for better connection.

# **Appendix A. ASCII**

WEP can be configured with a 64-bit, 128-bit or 152-bit Shared Key (hexadecimal number or ACSII).

As defined, hexadecimal number is represented by 0-9, A-F or a-f; ACSII is represented by 0-9, A-F,

a-f or punctuation. Each one consists of two-digit hexadecimal.

| ASCII     | Hex        | ASCII     | Hex        | ASCII     | Hex        | ASCII     | Hex        |
|-----------|------------|-----------|------------|-----------|------------|-----------|------------|
| Character | Equivalent | Character | Equivalent | Character | Equivalent | Character | Equivalent |
| !         | 21         | 9         | 39         | Q         | 51         | i         | 69         |
| "         | 22         | •         | ЗA         | R         | 52         | j         | 6A         |
| #         | 23         | •         | 3B         | S         | 53         | k         | 6B         |
| \$        | 24         | <         | 3C         | Т         | 54         | I         | 6C         |
| %         | 25         | =         | 3D         | U         | 55         | m         | 6D         |
| &         | 26         | >         | 3E         | V         | 56         | n         | 6E         |
| "         | 27         | ?         | 3F         | W         | 57         | 0         | 6F         |
| (         | 28         | @         | 40         | Х         | 58         | р         | 70         |
| )         | 29         | А         | 41         | Y         | 59         | q         | 71         |
| *         | 2A         | В         | 42         | Z         | 5A         | r         | 72         |
| +         | 2B         | С         | 43         | [         | 5B         | S         | 73         |
| ,         | 2C         | D         | 44         | \         | 5C         | t         | 74         |
| -         | 2D         | E         | 45         | ]         | 5D         | u         | 75         |
|           | 2E         | F         | 46         | ۸         | 5E         | v         | 76         |
| /         | 2F         | G         | 47         | -         | 5F         | w         | 77         |
| 0         | 30         | Н         | 48         | `         | 60         | х         | 78         |
| 1         | 31         | ļ         | 49         | а         | 61         | у         | 79         |
| 2         | 32         | J         | 4A         | b         | 62         | z         | 7A         |
| 3         | 33         | К         | 4B         | С         | 63         | {         | 7B         |
| 4         | 34         | L         | 4C         | d         | 64         |           | 7C         |
| 5         | 35         | М         | 4D         | е         | 65         | }         | 7D         |
| 6         | 36         | Ν         | 4E         | f         | 66         | ~         | 7E         |
| 7         | 37         | 0         | 4F         | g         | 67         |           |            |
| 8         | 38         | Р         | 50         | h         | 68         |           |            |

## Table 2 ACSII

# Appendix B. SSH Settings

## Table 3 SSH Settings

| get          | set          | del | Keyword |                    |          |                   | Descriptions            |
|--------------|--------------|-----|---------|--------------------|----------|-------------------|-------------------------|
| $\checkmark$ | $\checkmark$ |     | time    |                    |          |                   | time setting            |
| $\checkmark$ |              |     |         | -now               |          |                   | current system time     |
| $\checkmark$ | $\checkmark$ |     |         | -zone              |          |                   | time zone               |
| $\checkmark$ | $\checkmark$ |     |         | -NTPUpdate         |          |                   | NTP Update              |
| $\checkmark$ | $\checkmark$ |     |         | -servertype        |          |                   | server type             |
| $\checkmark$ | $\checkmark$ |     |         | -IP                |          |                   | -IP                     |
| $\checkmark$ | $\checkmark$ |     |         | -Manual IP         |          |                   | -Manual IP              |
| $\checkmark$ | $\checkmark$ |     | system  |                    |          |                   | system setting          |
| $\checkmark$ |              |     |         | -swversion         |          |                   | system firmware version |
| $\checkmark$ | $\checkmark$ |     |         | -systemmac         |          |                   | system MAC address      |
| $\checkmark$ | $\checkmark$ |     |         | -devname           |          |                   | system name             |
| $\checkmark$ | $\checkmark$ |     |         | -country           |          |                   | country/region          |
|              | $\checkmark$ |     |         | -ethernet1DataRate |          |                   | ether port 1 data rate  |
| $\checkmark$ | $\checkmark$ |     |         | -ethernet2DataRate |          |                   | ether port 2 data rate  |
| $\checkmark$ | $\checkmark$ |     |         | -macclone          |          |                   | mac clone enable        |
| $\checkmark$ | $\checkmark$ |     |         | -clonedmac         |          |                   | cloned mac address      |
| $\checkmark$ | $\checkmark$ |     |         | -poepower          |          |                   | secondary RJ45 power    |
| $\checkmark$ | $\checkmark$ |     |         | -stp               |          |                   | Spanning Tree           |
| $\checkmark$ | $\checkmark$ |     |         | -stpForwardDelay   |          |                   | STP forward delay       |
| $\checkmark$ | $\checkmark$ |     |         | -gpslatitude       |          |                   | gps latitude            |
| $\checkmark$ | $\checkmark$ |     |         | -gpslongitude      |          |                   | gps longitude           |
| $\checkmark$ | $\checkmark$ |     | ipset   |                    |          |                   |                         |
|              | $\checkmark$ |     |         |                    |          |                   | network mode select     |
| V            | N            |     |         | -networkmode       |          |                   | (bridge or router)      |
| $\checkmark$ | $\checkmark$ |     |         | -bridge            |          |                   | bridge mode ip settings |
| $\checkmark$ | $\checkmark$ |     |         |                    | -iptype  |                   | fixed/dynamical ip(dhcp |
| v            | v            |     |         |                    | -ргуре   |                   | client)                 |
| $\checkmark$ | $\checkmark$ |     |         |                    | -ipaddr  |                   | ip address              |
| $\checkmark$ | $\checkmark$ |     |         |                    | -netmask |                   | subnet mask             |
| $\checkmark$ | $\checkmark$ |     |         |                    | -gateway |                   | gateway ip address      |
| $\checkmark$ | $\checkmark$ |     |         |                    | -dns1    |                   | dns1                    |
| $\checkmark$ | $\checkmark$ |     |         |                    | -dns2    |                   | dns2                    |
| $\checkmark$ | $\checkmark$ |     |         | -router            |          |                   | router mode ip settings |
| $\checkmark$ | $\checkmark$ |     |         |                    | -wan     |                   | wan ip settings         |
| $\checkmark$ | V            |     |         |                    |          | -accesstyp<br>e   | router mode access type |
| $\checkmark$ | V            |     |         |                    |          | -staticipadd<br>r | static ip address       |
| 0            |              |     |         | 1                  | 1        |                   |                         |

| $\checkmark$ | $\checkmark$ |      |                |      | -staticnetm<br>ask       | static subnet mask        |
|--------------|--------------|------|----------------|------|--------------------------|---------------------------|
| 1            | V            |      |                |      | -staticgate<br>way       | static gateway ip address |
| V            | $\checkmark$ |      |                |      | -staticdns1              | static dns1               |
|              | V            |      |                |      | -staticdns2              | static dns2               |
| v            | v            |      |                |      |                          |                           |
| √            | $\checkmark$ |      |                |      | -dhcpclient<br>hostname  | dhcp client hostname      |
| V            |              |      |                |      | -pppoecon<br>nectstatus  | pppoe connect status      |
| V            |              |      |                |      | -pppoelocal              | obtains IP from pppoe     |
| Ň            |              |      |                |      | ip                       | server                    |
| V            | $\checkmark$ |      |                |      | -pppoestati<br>cipaddr   | pppoe static ip address   |
| V            | $\checkmark$ |      |                |      | -pppoeuser<br>name       | pppoe username            |
| V            | $\checkmark$ |      |                |      | -pppoepass<br>word       | pppoe password            |
| V            | $\checkmark$ |      |                |      | -pppoeserv<br>ername     | pppoe server name         |
| $\checkmark$ | V            |      |                |      | -pppoecon<br>nectmode    | pppoe connect mode        |
| V            | V            |      |                |      | -pppoeidleti<br>me       | pppoe idle time           |
| $\checkmark$ | $\checkmark$ |      |                | -lan |                          | lan ip settings           |
| $\checkmark$ | $\checkmark$ |      |                |      | -ipaddr                  | lan ip address            |
| $\checkmark$ | $\checkmark$ |      |                |      | -netmask                 | lan subnet mask           |
| V            | V            |      |                |      | -dhcpserve<br>renable    | dhcp server enable        |
| V            | V            |      |                |      | -dhcpserve<br>ripstart   | dhcp server ip start      |
| V            | $\checkmark$ |      |                |      | -dhcpserve<br>ripend     | dhcp server ip end        |
| V            | V            |      |                |      | -dhcpserve<br>rleasetime | dhcp server leasetime     |
| V            | V            |      |                |      | -dhcprelay<br>enable     | dhcp relay enable         |
| V            | V            |      |                |      | -dhcpserve<br>rip        | dhcp server ip            |
| $\checkmark$ | $\checkmark$ | wlan |                |      |                          | wlan setting              |
| $\checkmark$ | $\checkmark$ |      | -operationmode |      |                          | operation mode            |
| $\checkmark$ | $\checkmark$ |      | -ssid          |      |                          | wireless network name     |
| $\checkmark$ | $\checkmark$ |      | -ssidhided     |      |                          | wireless SSID broadcast   |
|              |              |      | -radio         |      |                          | radio switch              |
| $\checkmark$ | N            |      | -14010         |      |                          |                           |

| $\checkmark$ | $\checkmark$ |              |                    |          |                                                      |
|--------------|--------------|--------------|--------------------|----------|------------------------------------------------------|
| $\checkmark$ | $\checkmark$ |              | -HTprotect         |          | HT protect                                           |
|              |              |              |                    |          | -wireless frequency/channel                          |
| $\checkmark$ | $\checkmark$ |              | -frequency/channel |          | (depends on country and                              |
|              |              |              |                    |          | wireless mode)                                       |
| $\checkmark$ | $\checkmark$ |              | -power             |          | power                                                |
| $\checkmark$ | $\checkmark$ |              | -rate              |          | rate                                                 |
| $\checkmark$ | $\checkmark$ |              | -antenna           |          | antenna type                                         |
| $\checkmark$ | $\checkmark$ |              | -antennaGain       |          | antenna gain setings                                 |
| $\checkmark$ | $\checkmark$ |              | -wmm               |          | wmm settings                                         |
| $\checkmark$ | $\checkmark$ |              | -Isolation         |          | wireless isolate<br>communication between<br>clients |
| $\checkmark$ | $\checkmark$ |              | -maxStaNum         |          | max sta connection<br>number                         |
| $\checkmark$ | $\checkmark$ |              | -StaNumLmt         |          | Whether manually limit the number of station         |
| $\checkmark$ | $\checkmark$ |              | -spaceInMeter      |          | wireless bwa space in meter setting                  |
| $\checkmark$ | $\checkmark$ |              | -LinkIntegration   |          | wireless bwa coverage class setting                  |
| $\checkmark$ | $\checkmark$ |              | -channelMode       |          | channel mode                                         |
| $\checkmark$ | $\checkmark$ |              | -channelOffset     |          | channel offset of 40MHz                              |
| $\checkmark$ | $\checkmark$ |              | -extension         |          | extension                                            |
| $\checkmark$ | $\checkmark$ |              | -A-MPDU            |          | A-MPDU                                               |
| $\checkmark$ | $\checkmark$ |              | -A-MSDU            |          | A-MSDU                                               |
| $\checkmark$ | $\checkmark$ |              | -shortGI           |          | short GI                                             |
| $\checkmark$ | $\checkmark$ |              | -RIFS              |          | rifs                                                 |
| $\checkmark$ | $\checkmark$ |              | -RTS               |          | RTS                                                  |
| $\checkmark$ | $\checkmark$ |              | -fragment          |          | fragment                                             |
| $\checkmark$ | $\checkmark$ |              | -beacon            |          | beacon                                               |
| $\checkmark$ | $\checkmark$ |              | -DTIM              |          | DTIM                                                 |
| $\checkmark$ | $\checkmark$ |              | -preamble          |          | preamble                                             |
| $\checkmark$ | $\checkmark$ |              | -IGMP              |          | IGMP                                                 |
| $\checkmark$ | $\checkmark$ |              | -stdm              |          | stdm setting                                         |
| $\checkmark$ | $\checkmark$ |              | -cpeType           |          | СРЕ Туре                                             |
| V            | V            |              | -authentication    |          | wireless authentication type                         |
| $\checkmark$ | $\checkmark$ |              | -encryption        |          | wireless data encryption                             |
| $\checkmark$ | $\checkmark$ | $\checkmark$ | -key               |          | wireless wep key setting                             |
| $\checkmark$ | $\checkmark$ |              |                    | -type    | wireless wep key type                                |
| $\checkmark$ | V            |              |                    | -default | wireless wep default key<br>index                    |
| $\checkmark$ | $\checkmark$ | $\checkmark$ |                    | -1       | wireless wep key 1                                   |

| $\checkmark$ | $\checkmark$ | $\checkmark$ |             |                 | -2          | wireless wep key 2          |
|--------------|--------------|--------------|-------------|-----------------|-------------|-----------------------------|
| $\checkmark$ | $\checkmark$ | $\checkmark$ |             |                 | -3          | wireless wep key 3          |
| $\checkmark$ | $\checkmark$ | $\checkmark$ |             |                 | -4          | wireless wep key 4          |
| $\checkmark$ | $\checkmark$ | V            |             | -wpa            |             | wireless WPA setting        |
| ,            | ,            |              |             |                 |             | wireless pre-shared key     |
| V            | $\checkmark$ | V            |             |                 | -psk        | (PSK) for WPA-PSK           |
| ,            | ,            |              |             |                 |             | wireless WPA re-auth        |
| V            | $\checkmark$ |              |             |                 | -reauthtime | period (in seconds)         |
| ,            | ,            |              |             |                 |             | enable wireless WPA         |
| V            | V            |              |             |                 | -keyupdate  | global key update           |
| $\checkmark$ | $\checkmark$ | $\checkmark$ |             | -eap            |             | WPA EAP setting             |
| $\checkmark$ | $\checkmark$ | $\checkmark$ |             |                 | -eaptype    | WPA EAP Type                |
| ,            | ,            | ,            |             |                 | -innereapty |                             |
| V            | $\checkmark$ | V            |             |                 | pe          | WPA inner EAP Type          |
| $\checkmark$ | $\checkmark$ |              |             |                 | -username   | WPA user name               |
| $\checkmark$ | $\checkmark$ |              |             |                 | -loginname  | WPA login name              |
| $\checkmark$ | $\checkmark$ |              |             |                 | -password   | WPA password                |
| $\checkmark$ | $\checkmark$ |              |             |                 | -usercert   | WPA cert file               |
| ,            | ,            |              |             |                 | -privatekey |                             |
| V            | $\checkmark$ |              |             |                 | password    | WPA private key password    |
| $\checkmark$ | $\checkmark$ |              |             | -trafficshaping |             | traffic shaping             |
| $\checkmark$ | $\checkmark$ |              |             |                 | -enable     | enable Traffic Shaping      |
| $\checkmark$ | $\checkmark$ |              |             |                 | -downlimit  | Incoming Traffic Limit      |
| $\checkmark$ | $\checkmark$ |              |             |                 | -downburst  | Incoming Traffic Burst      |
| $\checkmark$ | $\checkmark$ |              |             |                 | -uplimit    | Outgoing Traffic Limit      |
| $\checkmark$ | $\checkmark$ |              |             |                 | -upburst    | Outgoing Traffic Burst      |
| $\checkmark$ | $\checkmark$ |              |             | -wdsMac         |             | WDS Remote Mac              |
| $\checkmark$ |              |              |             |                 | -local      | local macAddr               |
| $\checkmark$ | $\checkmark$ |              |             |                 | -remote1    | remote macAddr1             |
| $\checkmark$ | $\checkmark$ |              |             |                 | -remote2    | remote macAddr2             |
| $\checkmark$ | $\checkmark$ |              |             |                 | -remote3    | remote macAddr3             |
| $\checkmark$ | $\checkmark$ |              |             |                 | -remote4    | remote macAddr4             |
| $\checkmark$ | $\checkmark$ |              |             | -wdsSeparation  |             | WDS Separation              |
| $\checkmark$ |              |              |             | appaointion     |             | list of associated wireless |
| Ň            |              |              |             | -association    |             | clients                     |
| $\checkmark$ | $\checkmark$ |              | vapprofile  |                 |             |                             |
| Ň            | Ň            |              | 1(2, 3,etc) |                 |             | VAP setting                 |
| $\checkmark$ | $\checkmark$ |              |             | -active         |             | on/off this vap             |
| $\checkmark$ | $\checkmark$ |              |             | -profileName    |             | Name of profile             |
| $\checkmark$ | $\checkmark$ |              |             | -ssid           |             | ssid of this vap            |
|              | $\checkmark$ |              |             | coldbided       |             | Broadcast SSID Enable or    |
| V            | Ň            |              |             | -ssidhided      |             | Disable                     |
| $\checkmark$ | $\checkmark$ |              |             | -vlanID         |             | vlanID of this vap          |
| $\checkmark$ | $\checkmark$ |              |             | -Isolation      |             | wireless separation         |

| $\checkmark$ | $\checkmark$ |          | -wmm            |           | WMM Support                    |
|--------------|--------------|----------|-----------------|-----------|--------------------------------|
| $\checkmark$ | $\checkmark$ |          | -MaxStaNum      |           | Max Station Number             |
| 1            | ,            |          |                 |           | Whether manually limit the     |
| $\checkmark$ | $\checkmark$ |          | -StaNumLmt      |           | number o f station             |
| 1            | ,            |          |                 |           | wireless authentication        |
| $\checkmark$ | $\checkmark$ |          | -authentication |           | type                           |
| $\checkmark$ | $\checkmark$ |          | -encryption     |           | wireless data encryption       |
| I            | ,            |          |                 |           | wireless wep default key       |
| $\checkmark$ | $\checkmark$ |          | -default        |           | index                          |
| $\checkmark$ | $\checkmark$ |          | -wpa            |           | wireless WPA setting           |
| 1            |              |          |                 |           | list of associated wireless    |
| $\checkmark$ |              |          | -association    |           | clients                        |
| $\checkmark$ | $\checkmark$ | vlan     |                 |           | vlan setting                   |
| $\checkmark$ | $\checkmark$ |          | -active         |           | enable 802.1Q VLAN             |
| $\checkmark$ | $\checkmark$ |          | -manageID       |           | Management VLAN ID             |
| $\checkmark$ | $\checkmark$ | radius   |                 |           | radius setting                 |
| $\checkmark$ | $\checkmark$ |          | -IPaddr         |           | IP address                     |
| $\checkmark$ | $\checkmark$ |          | -port           |           | port                           |
|              | $\checkmark$ |          | -shared secret  |           | Shared Secret                  |
| $\checkmark$ | $\checkmark$ | firewall |                 |           | firewall setting               |
| $\checkmark$ | $\checkmark$ |          | -srcipfilter    |           | source ip filter settings      |
| $\checkmark$ | $\checkmark$ |          |                 | -enable   | source ip filter enable        |
| $\checkmark$ | $\checkmark$ |          |                 | -addrule  | add a source ip filter rule    |
|              | $\checkmark$ |          |                 | -delerule | delete source ip filter rule   |
| 1            |              |          |                 |           | show source ip filter rule     |
| $\checkmark$ |              |          |                 | -rulelist | lists                          |
| $\checkmark$ | $\checkmark$ |          | -destipfilter   |           | destination ip filter settings |
| $\checkmark$ | $\checkmark$ |          |                 | -enable   | destination ip filter enable   |
| 1            | ,            |          |                 |           | add a destination ip filter    |
| $\checkmark$ | $\checkmark$ |          |                 | -addrule  | rule                           |
|              | ,            |          |                 |           | delete destination ip filter   |
|              | $\checkmark$ |          |                 | -delerule | rule                           |
| 1            |              |          |                 |           | show destination ip filter     |
| $\checkmark$ |              |          |                 | -rulelist | rule lists                     |
| $\checkmark$ | $\checkmark$ |          | -srcportfilter  |           | source port filter settings    |
| $\checkmark$ | $\checkmark$ |          |                 | -enable   | source port filter enable      |
|              |              |          |                 | ما السام  | add a source port filter       |
| $\checkmark$ | $\checkmark$ |          |                 | -addrule  | rule                           |
|              | .1           |          |                 | delerule  | delete source port filter      |
|              | $\checkmark$ |          |                 | -delerule | rule                           |
| ما           |              |          |                 | rulaliat  | show source port filter rule   |
| $\checkmark$ |              |          |                 | -rulelist | lists                          |
|              |              |          | doote ortfilt   |           | destination port filter        |
| $\checkmark$ | V            |          | -destportfilter |           | settings                       |
| $\checkmark$ | $\checkmark$ |          |                 | -enable   | destination port filter        |

|              | $\checkmark$ |        |                  | -password           | password                              |
|--------------|--------------|--------|------------------|---------------------|---------------------------------------|
| $\checkmark$ | $\checkmark$ |        |                  | -name               | name                                  |
| V            | $\checkmark$ |        |                  | -on                 | Enable SNMPv3User                     |
| √            | √            |        | -v3User          |                     | -v3User                               |
| V            | $\checkmark$ |        |                  | -Privacy            | privacy protocol                      |
| √            | √            |        |                  | -authentica<br>tion | Authentication Protocol               |
| V            | √            |        |                  | -accessTyp<br>e     | access type                           |
|              | V            |        |                  | -password           | password                              |
| $\checkmark$ | V            |        |                  | -name               | name                                  |
| √            | V            |        |                  | -on                 | Enable SNMPv3Admin                    |
| √            | √            |        | -v3Admin         |                     | v3Admin                               |
| √            | V            |        | -trapcommunity   |                     | Trap Community                        |
| √            | V            |        | -trapdestination |                     | Trap Destination                      |
| √            | V            |        | -setCommunity    |                     | SNMP Write Community                  |
| √            | V            |        | -getCommunity    |                     | SNMP Read Community                   |
| V            | V            |        | -port            |                     | Server Port                           |
| √            | V            |        | -version         |                     | Protocol Version                      |
| √            | V            | snmp   |                  |                     | SNMP setting                          |
| √            | V            |        | -wise            |                     | enable wise tools                     |
| √            | V            |        | -forcehttps      |                     | force https                           |
| √            | V            |        | -ssh             |                     | enable ssh                            |
| √            | V            |        | -ftp             |                     | enable ftp                            |
| √            | √            |        | -snmp            |                     | enable snmp                           |
| √            | V            |        | -telnet          |                     | enable telnet                         |
| V            | $\checkmark$ |        | -privacy         |                     | radius IP address                     |
| 1            | √            | remote |                  |                     | setting                               |
| v            | v            |        | -umzipauui       |                     | remote management                     |
| v<br>√       | V            |        | -dmzipaddr       |                     | dmz ip address                        |
| $\checkmark$ | √            |        | -dmzenable       |                     | lists<br>dmz enable                   |
| $\checkmark$ |              |        |                  | -rulelist           | show port forward rule                |
| •            | V            |        |                  | -delerule           | delete port forward rule              |
| 1            | V            |        |                  | -addrule            | add a port forward rule               |
| V            | ,<br>√       |        | portionnald      | -enable             | port forward enable                   |
| $\checkmark$ | √            |        | -portforward     |                     | rule listsport forward settings       |
| $\checkmark$ |              |        |                  | -rulelist           | show destination port filter          |
|              | √            |        |                  | -delerule           | delete destination port filter rule   |
| $\checkmark$ | V            |        |                  | -addrule            | add a destination port filter<br>rule |
|              |              |        |                  |                     | enable                                |

| V            | $\checkmark$ |              |             |                          | -accessTyp<br>e     | access type                                       |  |
|--------------|--------------|--------------|-------------|--------------------------|---------------------|---------------------------------------------------|--|
| V            | $\checkmark$ |              |             |                          | -authentica<br>tion | Authentication Protocol                           |  |
| $\checkmark$ | $\checkmark$ |              |             |                          | -Privacy            | privacy protocol                                  |  |
| $\checkmark$ | $\checkmark$ |              | coovachilli |                          |                     | CoovaChilli setting                               |  |
| $\checkmark$ | $\checkmark$ |              |             | -coovaChilliEnable       |                     | Coovachilli Enable                                |  |
| $\checkmark$ | $\checkmark$ |              |             | -primaryRadiusServ       |                     | Primary RADIUS Server                             |  |
|              |              |              |             | er                       |                     |                                                   |  |
| $\checkmark$ | $\checkmark$ |              |             | -secondaryRadiusSe       |                     | Secondary RADIUS                                  |  |
|              |              |              |             | rver                     |                     | Server                                            |  |
| $\checkmark$ | $\checkmark$ |              |             |                          |                     | RADIUS Authentication                             |  |
| •            |              |              |             | -radiusAuthPort          |                     | Port                                              |  |
| $\checkmark$ | $\checkmark$ |              |             | -radiusAcctPort          |                     | RADIUS Accounting Port                            |  |
| $\checkmark$ | $\checkmark$ |              |             | -radiusSharedSecret      |                     | RADIUS Shared Secret                              |  |
| $\checkmark$ | $\checkmark$ |              |             | -radiusNasid             |                     | RADIUS Nasid                                      |  |
| $\checkmark$ | $\checkmark$ |              |             | -radiusAdminUserna<br>me |                     | RADIUS Admin Username                             |  |
|              |              |              |             |                          |                     |                                                   |  |
| $\checkmark$ | $\checkmark$ |              |             | -radiusAdminPassw<br>ord |                     | RADIUS Admin Password                             |  |
| $\checkmark$ | $\checkmark$ |              |             | -uamPortalUrl            |                     | UAM Portal URL                                    |  |
| $\checkmark$ | $\checkmark$ |              |             | -uamSecret               |                     | UAM Secret                                        |  |
| $\checkmark$ | $\checkmark$ |              | syslog      |                          |                     | syslog                                            |  |
| $\checkmark$ | $\checkmark$ |              |             | -client                  |                     | enable syslog client                              |  |
| $\checkmark$ | $\checkmark$ |              |             | -ipaddr                  |                     | syslog server IP address                          |  |
| V            |              |              |             | -port                    |                     | syslog server port number                         |  |
| •            | V            |              |             | -clear                   |                     | syslog clear                                      |  |
|              | 1            |              | ningwdg     |                          |                     |                                                   |  |
| N<br>N       | V            |              | pingwdg     | a na bla                 |                     | ping watchdog                                     |  |
|              |              |              |             | -enable                  |                     | enable                                            |  |
| V            | V            |              |             | -interval                |                     | interval                                          |  |
| V            | V            |              |             | -startdelay              |                     | startup delay                                     |  |
| $\checkmark$ | $\checkmark$ |              |             | -failcount               |                     | failure count                                     |  |
| $\checkmark$ | $\checkmark$ |              |             | -ip                      |                     | ip address                                        |  |
| $\checkmark$ | $\checkmark$ | $\checkmark$ | acl         |                          |                     | access control                                    |  |
| $\checkmark$ | $\checkmark$ |              |             | -mode                    |                     | enable wireless access control (ACL)              |  |
|              |              | √            |             | -delete                  |                     | delete a local ACL                                |  |
|              |              |              |             |                          |                     | address                                           |  |
| $\checkmark$ |              | $\checkmark$ |             | -list                    |                     | delete or display all local<br>ACL address        |  |
|              | $\checkmark$ |              |             | -MacAddr                 |                     | add mac address to<br>Current Access Control List |  |
| $\checkmark$ |              |              | statistics  |                          |                     | statistics                                        |  |
| $\checkmark$ |              |              |             | -Wireless                |                     | Wireless LAN                                      |  |
| •            |              |              |             |                          |                     |                                                   |  |

| $\checkmark$ |              |              |          | -Ethernet |  | Ethernet LAN    |
|--------------|--------------|--------------|----------|-----------|--|-----------------|
| $\checkmark$ |              | $\checkmark$ | log list |           |  | syslog list     |
|              | $\checkmark$ |              | password |           |  | system password |
|              | $\checkmark$ |              | reset    |           |  | restore factory |
|              | $\checkmark$ |              | reboot   |           |  | reboot system   |
|              | $\checkmark$ |              | exit     |           |  | logout from CLI |

## **Appendix C. GPL Declamation**

#### PUBLIC SOFTWARE DECLAMATION

In the software we delivered, there may contains some public software, if it is, please read below carefully:

#### 1. Definition

"**Public Software**", when applicable, shall mean that portion of the Licensed Software, in source code form, set forth in the below Table, and provided under the terms set forth in <u>the Section 5</u>, the indicated <u>website</u>, the complete license terms can be found.

"Public Software" shall mean each of:

(a) any computer code that contains, or is derived in any manner (in whole or in part) from, any computer code that is distributed as open source software (e.g. Linux) or similar licensing or distribution models; and

(b) any software that requires as a condition of use, modification and/or distribution of such software that such software or other software incorporated into, derived from or distributed with such software (i) be disclosed or distributed in source code form, (ii) be licensed for the purpose of making derivative works, or (iii) be redistributable at no charge.

Public Software includes, without limitation, software licensed or distributed under any of the following licenses or distribution models, or licenses or distribution models similar to any of the following: (1) GNU's General Public License (GPL) or Lesser/Library GPL (LGPL); (2) the Artistic License (e.g., PERL); (3) the Mozilla Public License; (4) the Netscape Public License; (5) the Sun Community Source License (SCSL); (6) the Sun Industry Source License (SISL); and (7) the Apache Software license.

#### 2.

#### Limited Use

Any Public Software provided under the agreement shall be subject to the licenses, terms and conditions of its model. Licensee hereby agrees to comply with the terms and conditions applicable

to any such Public Software, as set forth in its presentation on website.

#### 3. Limited Liability

The supplier hereby express that the supplier shall have no liability for any costs, loss or damages resulting from Licensee's breach of the terms and conditions applicable to use, conversion or combination of the licensed software with or into Public Software.

#### 4. NO WARRANTY

This program or licensed software is distributed in the hope that it will be useful, but WITHOUT ANY WARRANTY. THE PROGRAM "AS IS" WITHOUT WARRANTY OF ANY KIND, EITHER EXPRESSED OR IMPLIED, INCLUDING, BUT NOT LIMITED TO, THE IMPLIED WARRANTIES OF MERCHANTABILITY AND FITNESS FOR A PARTICULAR PURPOSE. THE ENTIRE RISK AS TO THE QUALITY AND PERFORMANCE OF THE PROGRAM IS WITH LICENSEE.

#### 5. Public Software Name and Description

#### Table 3 Public Software Name and Description

| Program | Copy Right     | Origin Sour        | Licenses or            | License Terms       |
|---------|----------------|--------------------|------------------------|---------------------|
| Name    | Description    | Code               | Distribution Models or | Website             |
|         |                |                    | its special license    | Reference           |
|         |                |                    | terms                  |                     |
| U-boot  | Wolfgang Denk, | ftp://ftp.denx.de/ | GNU GENERAL            | GNU GENERAL         |
|         | DENX Software  | pub/u-boot/        | PUBLIC LICENSE         | PUBLIC              |
|         | Engineering,   |                    | Version 2              | LICENSE Version     |
|         | wd@denx.de     |                    |                        | 2                   |
| Busybox |                | http://www.busy    | GNU GENERAL            | http://www.gnu.or   |
|         |                | box.net/downloa    | PUBLIC LICENSE         | g/licenses/old-lice |
|         |                | ds/busybox-1.01    | Version 2              | nses/gpl-2.0.html   |
|         |                | .tar.bz2           |                        |                     |
| Goahead | Copyright (c)  | http://data.goahe  |                        |                     |
|         | GoAhead        | ad.com/Software    |                        |                     |

|           | Software Inc.,                                                                            | /Webserver/2.1.      |           |         |                     |
|-----------|-------------------------------------------------------------------------------------------|----------------------|-----------|---------|---------------------|
|           | 1992-2000.                                                                                | 8/webs218.tar.g      |           |         |                     |
|           | 1992-2000.                                                                                | -                    |           |         |                     |
|           |                                                                                           | Z                    |           |         |                     |
| hostapd   | Copyright (c)                                                                             | http://hostap.epit   | GNU       | GENERAL | http://www.gnu.or   |
|           | 2002-2006, Jouni                                                                          | est.fi/releases/h    | PUBLIC    | LICENSE | g/licenses/old-lice |
|           | Malinen                                                                                   | ostapd-0.4.8.tar.    | Version 2 |         | nses/gpl-2.0.html   |
|           | <jkmaline@cc.hut< th=""><th>gz</th><th></th><th></th><th></th></jkmaline@cc.hut<>         | gz                   |           |         |                     |
|           | .fi> and                                                                                  |                      |           |         |                     |
|           | contributors                                                                              |                      |           |         |                     |
| wpa_suppl | Copyright (c)                                                                             | http://hostap.epit   | GNU       | GENERAL | http://www.gnu.or   |
| icant     | 2003-2005, Jouni                                                                          | est.fi/releases/w    | PUBLIC    | LICENSE | g/licenses/old-lice |
|           | Malinen                                                                                   | pa_supplicant-0.     | Version 2 |         | nses/gpl-2.0.html   |
|           | <jkmaline@cc.hut< th=""><th>4.7.tar.gz</th><th></th><th></th><th></th></jkmaline@cc.hut<> | 4.7.tar.gz           |           |         |                     |
|           | .fi> and                                                                                  |                      |           |         |                     |
|           | contributors                                                                              |                      |           |         |                     |
| ntpclient | Copyright 1997,                                                                           | http://doolittle.ica | GNU       | GENERAL | http://www.gnu.or   |
|           | 1999, 2000, 2003                                                                          | rus.com/ntpclien     | PUBLIC    | LICENSE | g/licenses/old-lice |
|           | Larry Doolittle                                                                           | t/ntpclient_2003     | Version 2 |         | nses/gpl-2.0.html   |
|           |                                                                                           | _194.tar.gz          |           |         |                     |
| net-snmp  | Copyright(c)                                                                              | http://prdownloa     | GNU       | GENERAL | http://www.gnu.or   |
|           | 2001-2003,                                                                                | ds.sourceforge.n     | PUBLIC    | LICENSE | g/licenses/old-lice |
|           | Networks                                                                                  | et/net-snmp/net-     | Version 2 |         | nses/gpl-2.0.html   |
|           | Associates                                                                                | snmp-5.4.1.tar.g     |           |         |                     |
|           | Technology, Inc                                                                           | z                    |           |         |                     |
|           | All rights                                                                                |                      |           |         |                     |
|           | reserved.                                                                                 |                      |           |         |                     |
|           |                                                                                           |                      |           |         |                     |
| vsftpd    | Author: Chris                                                                             | ftp://vsftpd.beast   | GNU       | GENERAL | http://www.gnu.or   |
|           | Evans                                                                                     | s.org/users/ceva     | PUBLIC    | LICENSE | g/licenses/old-lice |
|           |                                                                                           | ns/vsftpd-1.1.2.t    | Version 2 |         | nses/gpl-2.0.html   |

|           |                                                                                              | ar.gz                 |           |         |                     |
|-----------|----------------------------------------------------------------------------------------------|-----------------------|-----------|---------|---------------------|
| linux     |                                                                                              | ftp://ftp.kernel.or   | GNU       | GENERAL | http://www.gnu.or   |
|           |                                                                                              | g/pub/linux/kern      | PUBLIC    | LICENSE | g/licenses/old-lice |
|           |                                                                                              | el/v2.6/linux-2.6.    | Version 2 |         | nses/gpl-2.0.html   |
|           |                                                                                              | 15.tar.bz2            |           |         |                     |
| iptables  | Copyright                                                                                    | ftp://ftp.netfilter.o | GNU       | GENERAL | http://www.gnu.or   |
|           | 2000-2004                                                                                    | rg/pub/iptables/i     | PUBLIC    | LICENSE | g/licenses/old-lice |
|           | netfilter project                                                                            | ptables-1.3.6.tar.    | Version 2 |         | nses/gpl-2.0.html   |
|           | http://www.netfilter                                                                         | bz2                   |           |         |                     |
|           | .org/                                                                                        |                       |           |         |                     |
| openssl   | Copyright (c)                                                                                | http://www.open       | GNU       | GENERAL | http://www.gnu.or   |
|           | 1998-2008 The                                                                                | ssl.org/source/o      | PUBLIC    | LICENSE | g/licenses/old-lice |
|           | OpenSSL Project.                                                                             | penssl-0.9.8k.tar     | Version 2 |         | nses/gpl-2.0.html   |
|           | All rights                                                                                   | .gz                   |           |         |                     |
|           | reserved.                                                                                    |                       |           |         |                     |
| Igmpproxy | Copyright (C)                                                                                | http://sourceforg     | GNU       | GENERAL | http://www.gnu.or   |
|           | 2005 Johnny                                                                                  | e.net/projects/ig     | PUBLIC    | LICENSE | g/licenses/old-lice |
|           | Egeland                                                                                      | mpproxy/files/ig      | Version 2 |         | nses/gpl-2.0.html   |
|           | <johnny@rlo.org></johnny@rlo.org>                                                            | mpproxy/0.1/igm       |           |         |                     |
|           |                                                                                              | pproxy-0.1.tar.gz     |           |         |                     |
|           |                                                                                              | /download             |           |         |                     |
| Dnrd      | Copyright (C)                                                                                | http://sourceforg     | GNU       | GENERAL | http://www.gnu.or   |
|           | 1998 Brad M.                                                                                 | e.net/projects/dn     | PUBLIC    | LICENSE | g/licenses/old-lice |
|           | Garcia                                                                                       | rd/files/dnrd/2.12    | Version 2 |         | nses/gpl-2.0.html   |
|           | <garsh@home.co< th=""><th>/dnrd-2.12.tar.gz</th><th></th><th></th><th></th></garsh@home.co<> | /dnrd-2.12.tar.gz     |           |         |                     |
|           | m>                                                                                           | /download             |           |         |                     |
| iproute   | Stephen                                                                                      | http://developer.     | GNU       | GENERAL | http://www.gnu.or   |
|           | Hemminger                                                                                    | osdl.org/dev/ipro     | PUBLIC    | LICENSE | g/licenses/old-lice |
|           | shemminger@osd                                                                               | ute2                  | Version 2 |         | nses/gpl-2.0.html   |
|           | l.org                                                                                        |                       |           |         |                     |

|      | Alexey Kuznetsov                                                        |                    |  |
|------|-------------------------------------------------------------------------|--------------------|--|
|      | kuznet@ms2.inr.a                                                        |                    |  |
|      | c.ru                                                                    |                    |  |
| Pppd | Paul Mackerras                                                          | ftp://ftp.samba.or |  |
|      | <paulus@linuxcar< th=""><th>g/pub/ppp/</th><th></th></paulus@linuxcar<> | g/pub/ppp/         |  |
|      | e.com>                                                                  |                    |  |

# **Appendix D. Country Channel List**

The WAB-5120 supports country selection. Channels may vary upon each country's regulation. The following tables list the channel with country code in each bandwidth.

### **Table 4 FCC Countries**

| Country                                                                                                    | Mode        |                     | C                       | hannel list                                 |                                                                                     |
|----------------------------------------------------------------------------------------------------|-------------|---------------------|-------------------------|---------------------------------------------|-------------------------------------------------------------------------------------|
|                                                                                                    |             | 40MHz               | 20MHz                   | 10MHz                                       | 5MHz                                                                                |
| United States<br>Chile<br>China<br>Columbia<br>Mexico<br>Panama<br>Pilippines<br>Taiwan<br>Uruguay<br>Venezuela | (5725~5850) | 149/153/157/<br>161 | 149/153/157/161/<br>165 | 149/151/153/155/<br>157/159/161/163/1<br>65 | 149/150/151/152/<br>153/154/155/156/<br>157/158/159/160/<br>161/162/163/164/<br>165 |

## Table 5 CE Countries

| Country   | Mode               |              | Ch                                 | annel list       |                  |
|-----------|--------------------|--------------|------------------------------------|------------------|------------------|
| Country   | Moue               | 40MHz        | 20MHz                              | 10MHz            | 5MHz             |
| Albania   |                    |              |                                    |                  | 100/101/102/103/ |
| Algeria   | 110                |              |                                    |                  |                  |
| Australia | 11a<br>(5470~5725) |              |                                    |                  | 104/105/106107/  |
| Austria   | (5470/~5725)       |              | 100/101/100/112                    | 100/110/112/114/ | 108/109/110/111/ |
| Belgium   | Excluded           | 100/104/108/ | 100/104/108/112<br>116/132/136/140 |                  | 112/113/114/115/ |
| Bulgaria  | CH120~CH131        | 112/132/136  |                                    |                  | 116/117/118/119/ |
| Cyprus    | Meteorology        |              |                                    | 36/138/140       | 131/132/133/134/ |
| Czech     |                    |              |                                    |                  | 131/132/133/134/ |
| Republic  | Radars             |              |                                    |                  | 135/136/137/138/ |
| Denmark   |                    |              |                                    |                  | 139/140/141      |
| Estonia   |                    |              |                                    |                  | 133/140/141      |

| Finland       |
|---------------|
| France        |
| Germany       |
| Greece        |
| Hungary       |
| Iceland       |
| Ireland       |
| Italy         |
| Latvia        |
| Liechtenstein |
| Lithuania     |
| Luxembourg    |
| Macedonia     |
| Malta         |
| Netherlands   |
| Norway        |
| Poland        |
| Portugal      |
| Romania       |
| Slovakia      |
| Slovenia      |
| Spain         |
| Sweden        |
| United        |
| Kingdom       |

## Table 6 Other Countries

| Country | Mode                | Channel list |                                 |                                                                 |                                                                                                    |  |  |
|---------|---------------------|--------------|---------------------------------|-----------------------------------------------------------------|----------------------------------------------------------------------------------------------------|--|--|
|         |                     | 40MHz        | 20MHz                           | 10MHz                                                           | 5MHz                                                                                                    |  |  |
| India   | 11a<br>5725-5875MHz |              | 149/153/157/161/<br>165/169/173 | 149/151/153/155/<br>157/159/161/163/1<br>65/167/169/171/17<br>3 | 149/150/151/152/<br>153/154/155/156/<br>157/158/159/160/<br>161/162/163/164/<br>165/166/167/168/<br>169/170/171/172/<br>173 |  |  |

| Korea<br>Russia | 11a<br>5470-5650MHz<br>5725-5825MHz | *Russia:     | 100/104/108/112/<br>116/149/153/157/<br>161 | 100/102/104/106/<br>108/110/112/114/<br>116/149/151/153/1<br>55/157/159/161/                                  | 100/101/102/103/<br>104/105/106107/<br>108/109/110/111/<br>112/113/114/115/<br>116/149/150/151/<br>152/153/154/155/<br>156/157/158/159/<br>160/161/ |
|-----------------|-------------------------------------|--------------|---------------------------------------------|----------------------------------------------------------------------------------------------------|----------------------------------------------------------------------------------------------------|
| South Africa    | 11a<br>5470-5725MHz<br>5725-5875MHz | 112/116/132/ | 116/132/136/140/<br>149/153/157/161/        | 100/102/104/106/<br>108/110/112/114/<br>116/118//132/134/1<br>36/138/140//151/15<br>3/155/157/159/161/<br>165 |                                                                                                    |